## **Návod na obsluhu pre RC9800i - Diaľkový ovládač s dotykovou obrazovkou**

 Copyright 2004 Royal Philips Electronics, Interleuvenlaan 72 - 74, 3000 Leuven (Belgicko).

#### **Poznámka:**

Všetky práva vyhradené. Reprodukcia celého dokumentu alebo jeho časti bez predchádzajúceho písomného súhlasu vlastníka autorských práv je zakázaná. Royal Philips Eletronics nezodpovedá za opomenutie alebo technické alebo editorské chyby v tomto návode na obsluhu a za škody priamo alebo nepriamo plynúce z používania diaľkového ovládača s dotykovou obrazovkou RC9800i. Zmena informácií v tomto návode na obsluhu bez predchádzajúceho upozornenia vyhradené. Všetky mená alebo názvy značiek a produktov sú registrované ochranné známky alebo ochranné známky príslušných vlastníkov.

## Návod na obsluhu

Výrobok je určený pre použitie na Slovensku.

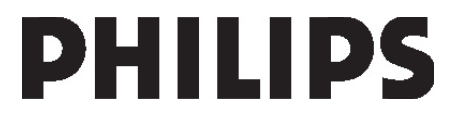

# *Obsah*

- Pred použitím RC9800i si prosím pozorne prečítajte tento návod na obsluhu a uschovajte ju pre prípadné nahliadnutie v budúcnosti.
- RC9800i inštalujte a zapájajte výhradne v súlade s inštrukciami v tomto návode na obsluhu. Zaistíte tak optimálne výsledky. Skôr ako je možné RC9800i použiť na ovládanie ostatných zariadení, musíte najskôr uskutočniť určité nastavenia.
- Počas nastavenia a inštalácie odporúčame mať po ruke originálne diaľkové ovládače audio/video zariadení a ďalších sieťových zariadení, ktoré budete chcieť pomocou RC9800i ovládať.
- Ak chcete optimálne využiť sieťové funkcie RC9800i, budete potrebovať širokopásmový prístup k internetu (min. 256kbps).

## *Bezpečnostné opatrenie*

- Kým začnete zariadenie používať, skontrolujte, či prevádzkové napätie uvedené na sieťovom adaptéri zodpovedá napätiu vašej miestnej siete. Ak nie, obráťte sa prosím na predajcu.
- Rádiové zariadenie pre bezkáblové aplikácie nie je chránené pred rušením od ostatných rádiových služieb.
- Nevystavuite zariadenie kvapkajúcej vode.
- Zariadenie nevystavujte nadmernej vlhkosti, dažďu, prachu a teplu od výhrevných telies alebo priameho slnka.

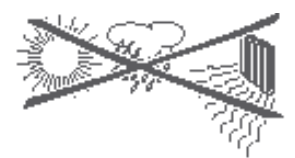

■ Zariadenie neotváraite. Ak sa stretnete s technickými problémami, navštívte webové stránky http://www.philips.com/support. Ak problém nie ste s pomocou webových stránok schopný vyriešiť, kontaktujte predajcu Philips.

## *Webové stránky*

Najnovšie dodatky k návodu na obsluhu a informácie o najnovších verziách firmware nájdete na webovej stránke diaľkového ovládača RC9800i: http://www.homecontrol.philips.com.

# *Obsah balenia*

Balenie diaľkového ovládača s dotykovou obrazovkou RC9800i obsahuje tieto položky: RC9800i:

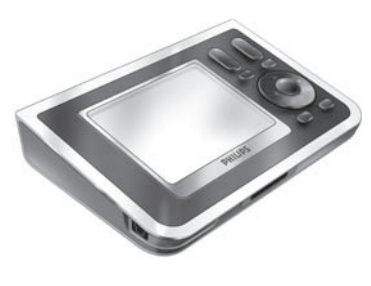

■ Základňa a adaptér; USB kábel:

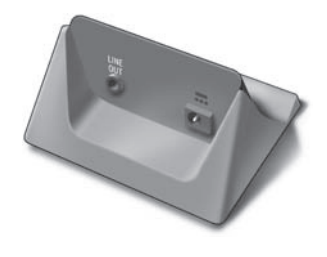

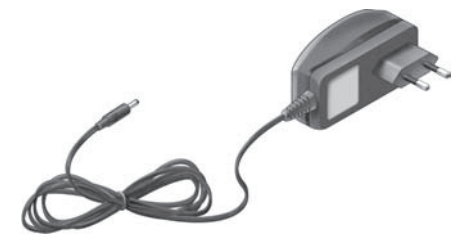

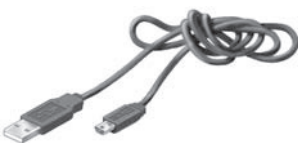

- Návod na obsluhu, ktorý vám uľahčí používanie RC9800 a pomôže vám dosiahnuť maximálne využitie všetkých funkcií.
- Stručný sprievodca, ktorý vám pomôže s inštaláciou ovládača a jeho uvedením do prevádzky.
- CD s nasledujúcim obsahom:
	- Tento návod v Angličtine, Fínštine, Holandčine, Francúzštine, Švédštine, Dánštine, Nórštine, Nemčine, Gréčtine, Taliančine, Španielčine a Portugalčine (v USA len v Angličtine, Španielčine a francúzštine)
	- Stručný sprievodca v Angličtine, Fínštine, Holandštine, Francúzštine, Švédštine, Dánštine, Nórštine, Nemčine, Gréčtine, Taliančine, Španielčine a Portugalčine (v USA len v Angličtine, Španielčine a Francúzštine)
	- **Program Philips Media Manager**
- Záručné informácie
- Záručnú registračnú kartu (len USA a Kanada)
- Ujednanie koncového užívateľa (EULA): Používanie RC9800i je viazané vašim súhlasom s licenčným ujednaním koncového užívateľa, ktoré sa týka software dodávaného spolu s RC9800i a súhlasom s podmienkami elektronicky prezentovanými počas inštalácie RC9800i.

# Obsah

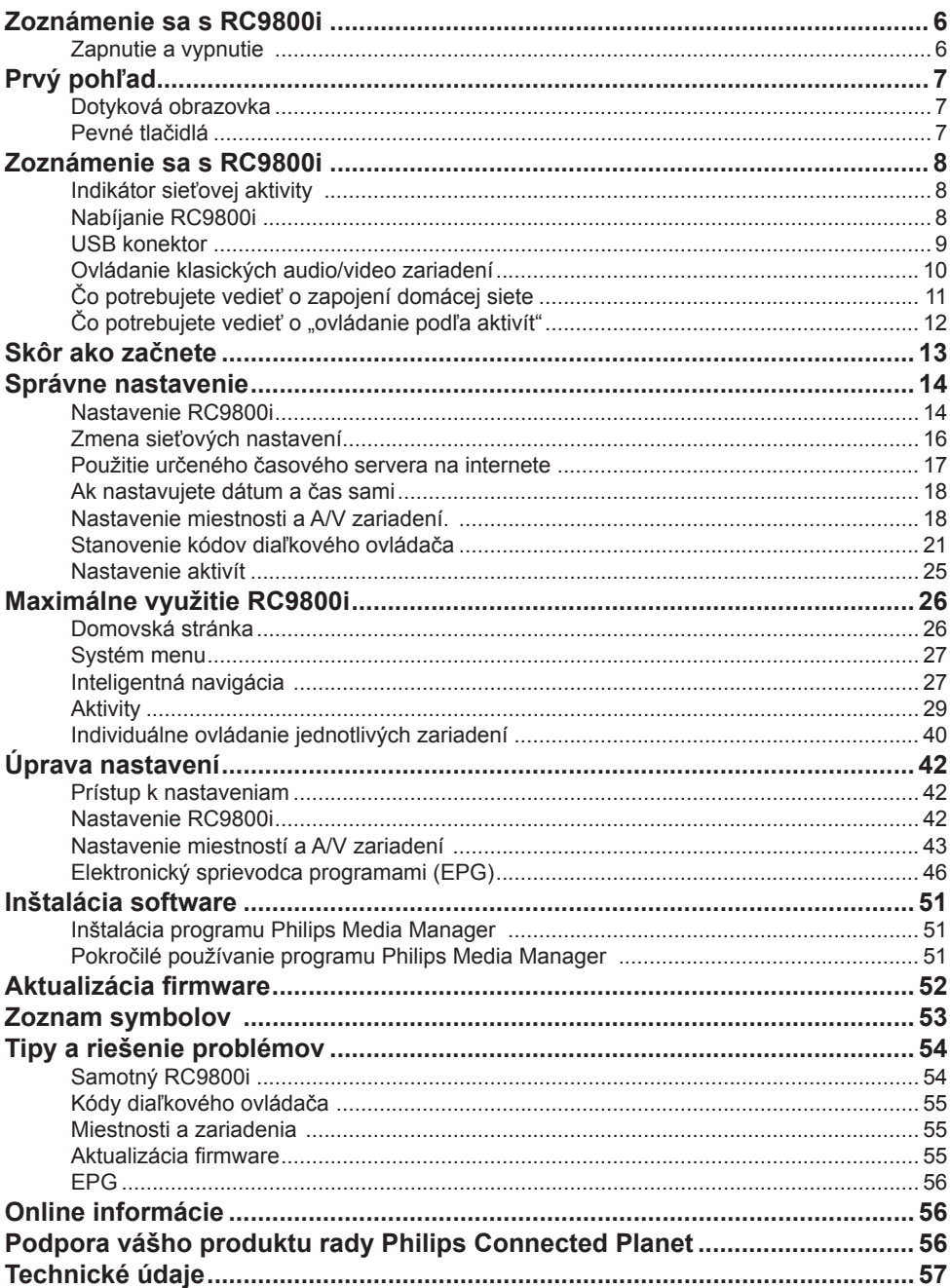

# *Obsah*

![](_page_4_Picture_68.jpeg)

![](_page_4_Picture_2.jpeg)

Použitie ovládačov, nastavení alebo iných postupov ako sú odporúčané v tomto návode môže mať za následok nebezpečné žiarenie alebo nekorektné fungovanie prístroja.

 $\epsilon$ 

# <span id="page-5-0"></span>*Zoznámenie sa s RC9800i*

Blahoželáme vám k zakúpeniu vášho nového diaľkového ovládača s dotykovou obrazovkou RC9800i. Toto zariadenie patrí medzi tie, ktoré proste "musíte mat", ak si chcete naplno užiť možnosti modernej domácej zábavy. Uvidíte, že používanie RC9800i je veľmi jednoduché. Skôr ako sa pustíte do detailov, prehliadnite si najskôr samotný RC9800i.

V tejto kapitole sa oboznámite s rôznymi prvkami RC9800i.

Naučíte sa:

- Ako RC9800i zapnúť a vypnúť.
- Ako ovládať dotykovú obrazovku.
- Ako používať pevné tlačidlá.
- Ako zariadenie nabíjať prostredníctvom základne.
- Na čo slúži USB konektor

*Poznámka Skôr ako budete môcť RC9800i skutočne použiť na ovládanie zariadení, musíte najskôr uskutočniť určité nastavenia. Táto procedúra je objasnená ďalej v tomto návode na obsluhu.*

## **Zapnutie a vypnutie**

### *Prvé zapnutie*

 Pri prvom použití RC9800i ho zapnite **On/Off** vypínačom. Použite špicatý predmet, napríklad hrot guličkového pera. On/Off vypínač sa nachádza na spodnej strane RC9800i.

![](_page_5_Picture_13.jpeg)

*On/Off vypínač*

*Poznámka Pri prvej aktivácii RC9800i sa zobrazí sprievodca počiatočnou inštaláciou. Tento sprievodca vám pomôže pri nastavovaní vášho RC9800i. Skôr ako môžete RC9800i skutočne použiť na ovládanie ďalších zariadení, musíte prejsť touto procedúrou počiatočného nastavenia.* 

*Skôr ako budete pokračovať ďalej, odporúčame RC9800i úplne nabiť. Viac informácií o nabíjaní pozri strana 8.*

## *Každodenné používanie*

Počas každodennej normálnej prevádzky prejde RC9800i po určitej dobe nečinnosti automaticky do pohotovostného režimu. Tak môžete RC9800i nechávať stále zapnutý a nemusíte ho vypínať On/Off vypínačom. Ak necháte ovládač zapnutý, tiež nemusíte pred jeho ďalším použitím čakať na uskutočnenie inicializácie.

Ak chcete RC9800i prebudiť z pohotovostného režimu, jednoducho sa dotknite dotykovej obrazovky.

# <span id="page-6-0"></span>*Prvý pohľad*

## **Dotyková obrazovka**

 RC9800i je vybavený na šírku orientovanou dotykovou obrazovkou. Dotykovú obrazovku môžete ovládať buď prsom alebo perom s tupým hrotom.

*Pozor! Nikdy nepoužívajte hrot guličkového pera alebo iný špicatý predmet. Mohli by ste dotykovú obrazovku poškodiť*

## **Pevné tlačidlá**

Na prevej strane dotykovej obrazovky nájdete niekoľko pevných tlačidiel.

![](_page_6_Figure_7.jpeg)

Po poriadnom nastavení RC9800i môžete pevné tlačidlá použiť na nasledujúce funkcie:

- **Kanál:** Stlačením tohto pevného tlačidla prepnete o jeden TV kanál nahor alebo dolu.
- **Hlasitosť:** Stlačením tohto tlačidla ovládate hlasitosť.
- **Stlmiť:** Stlačením tohto pevného tlačidla stlmíte ovládané zariadenie.
- **Stránka:** Stlačením tohto pevného tlačidla prepínate niekoľko obrazoviek v sérii. Ak je k dispozícii len jedna stránka, nie je toto tlačidlo aktívne.
- **Kurzorové tlačidlá:** Tlačidlá Nahor, Dolu, Vľavo, Vpravo a OK. Akcia spôsobená stlačením týchto tlačidiel zásiví na tom, čo je zobrazené na dotykovej obrazovke. Obvykle umožňujú kurzorové tlačidlá navigáciu.

Tlačidlá **Nahor a Dolu** je možné stlačiť čiastočne alebo úplne:

- **Čiastočné stlačenie:** Čiastočným stlačením Nahor alebo Dolu sa môžete v zozname pohybovať po jednej položke.
- **Úplné stlačenie:** Umožňuje rýchly pohyb zoznamom.
- Tla**čidlo OK** uprostred kurzorových tlačidiel slúži na potvrdenie výberu a spustenie príslušnej akcie.
- **Späť:** rýchly presun späť cez obrazovky, ktoré ste prehliadali. Viac informácií pozri "Inteligentná navigácia"
- **Domov:** Stlačením tohto pevného tlačidla sa vrátite na domovskú stránku.

## <span id="page-7-0"></span>*Zoznámenie sa s RC9800i*

## ■ Indikátor sieťovej aktivity

 V horenej časti RC9800i sa nachádza oblasť, ktorá modro svieti, kedykoľvek zariadenie komunikuje v bezkáblovej sieti.

## **Nabíjanie RC9800i**

 Úroveň nabitia batérie sa zobrazuje na dotykovej obrazovke. Zariadenie môžete nasledujúcim spôsobom kedykoľvek nabiť:

- **1 Do základne pripojte napájací adaptér.**
- **2 RC9800i usaďte do základne.** RC9800i sa začne nabíjať a na dotykovej obrazovke sa zobrazí animácia symbolu batérie .

Úplné nabitie RC9800i trvá približne 3 hodiny.

 Keď je RC9800i v pohotovostnom režime, vydrží batéria približne 14 dní.

Odporúčame však zariadenie nabíjať často.

*Poznámka Keď je slabá batéria, RC9800i v pohotovostnom režime čas od času pípne.* 

![](_page_7_Picture_11.jpeg)

## *Základňa alebo Mediálny adaptér pre prenos digitálnej hudby*

Okrem nabíjania RC9800i môžete kolísku použiť ako Mediálny adaptér pre prenos digitálnej hudby.

*Poznámka Mediálny adaptér je bezkáblové digitálne zariadenie, ktoré umožňuje on-line prenos (tzv. streaming) filmov, obrázkov alebo hudobných súborov z PC do nesieťových audiovizuálnych zariadení, ako je napríklad konvenčný televízor alebo zvuková aparatúra. Adaptér digitálnych hudobných médií je obmedzený v tomto, že umožňuje len prenos hudobných súborov.*

Keď pripojíte základňu pomocou audio káblu k zosilňovaču alebo zvukovej aparatúre, môže základňa fungovať ako adaptér digitálnych hudobných médií.

*Poznámka Audio kábel nie je priložený.* 

# <span id="page-8-0"></span>*Zoznámenie sa s RC9800i*

Ak chcete základňu použiť ako Mediálny adaptér pre prenos digitálnej hudby, postupujte nasledovne:

- **1 Jeden koniec audio káblu (nie je priložený) pripojte k základni do analógového linkového výstupu (3,5 mm konektor).**
- **2 Druhý koniec káblu zapojte do audio vstupu vášho zosilňovača alebo zvukovej aparatúry a na zosilňovači alebo aparatúre vyberte tento vstup ako zdroj signálu.**
- **3 Usaďte RC9800i do základne.** Ak RC9800i prehráva hudbu prostredníctvom základne, bude reproduktor RC9800i strmený. Na svojom zvukovom systéme môžete teraz prehrávať audio obsah sprístupnený základňou.

![](_page_8_Picture_5.jpeg)

## **USB konektor**

Mini USB konektor sa nachádza na ľavej strane RC9800i.

 Tento konektor slúži pre pripojenie k počítaču a sťaženiu prípadného nového dostupného firmware. Viac informácií pozri "Aktualizácia firmware".

![](_page_8_Picture_9.jpeg)

## <span id="page-9-0"></span>*Zoznámenie sa zo základmi*

V teito kapitole sa dozviete viac o:

- Ovládanie klasických audio/video zariadení.
- **Pripojenie do domácej siete.**
- Ovládanie podľa aktivity.

## **Ovládanie klasických audio/video zariadení**

 Klasické audiovizuálne zariadenia sú nesieťové zariadenia, ktoré sa typicky ovládajú pomocou diaľkového ovládača. Takým zariadení je napríklad váš televízor. Keď stlačíte tlačidlo na diaľkovom ovládači televízora (napríklad pre vypnutie zvuku), diaľkový ovládač vyšle infračervený (IR) signál do televízora. Televízor príjme signál a vykoná povel (v tomto prípade: stlmí reproduktory).

 V súčasnej dobe sa v bežnej domácnosti nachádza celá rada A/V zariadení. Pretože väčšina - ak nie všetky - z týchto zariadení má svoj vlastný diaľkový ovládač, je na našich konferenčných stoloch v našich obývacích izbách veľa diaľkových ovládačov.

 V takej situácii je pre vám RC9800i ideálnym riešením. RC9800i je univerzálny diaľkový ovládač, ktorým môžete ovládať celú radu zariadení ako sú televízory, videorekordéry, DVD prehrávače a tak ďalej

![](_page_9_Picture_9.jpeg)

 V náčrte tejto domácnosti vidíte, ako môže RC9800i fungovať ako univerzálny diaľkový ovládač: Ovláda zvukovú aparatúru, TV s plochou obrazovkou, videorekordér a DVD prehrávač.

## <span id="page-10-0"></span>*Zoznámenie sa so základmi*

## **Čo potrebujete vedieť o zapojení domácej siete**

## *Domáca sieť a pripojené zariadenia*

 RC9800i ide ešte o krok ďalej oproti bežným univerzálnym diaľkovým ovládačom. RC9800i je revolučné v tom, že je tiež schopný ovládať väčšinu zariadení zapojených vo vašej domácej sieti.

 Sieťové zariadenia sú zariadenia, ktoré sú v súlade s **UPnP (Universal Plug and Play) A/V protokolom.** UPnP umožňuje vzájomnú komunikáciu rady zariadení, ako sú napríklad PC alebo inteligentné sieťové zariadenia (napr. Mediálne adaptére). Presnejšie povedané, UPnP umožňuje prepojeným zariadeniam, aby sa mohli v sieti vzájomne nájsť a odovzdať si informácie o svojich schopnostiach a obsahu. V tomto návode na obsluhu sa predpokladá, že pripojené zariadenia vyhovujú UPnP A/V Protokolu.

![](_page_10_Figure_5.jpeg)

 V tomto náčrtku domácnosti je opísaná typická situácia. Stolové PC (s perifériami ako je monitor, myš a klávesnica) a bezkáblový bod (WAP) sa nachádzajú v pracovni. V obývacej izbe je na stene zavesený plochý televízor. V ľavom rohu je umiestnená zvuková aparatúra a v pravom rohu sa nachádza Mediálny adaptér. Mediálny adaptér je káblom pripojený s plochým televízorom alebo zvukovou aparatúrou.

*Poznámka Mediálny adaptér je bezkáblové digitálne zariadenie, ktoré umožňuje prenos filmov, obrázkov alebo hudobných súborov z PC do nesieťových audiovizuálnych zariadení, ako sú napríklad konvenčné televízory alebo zvukové aparatúry.*

 *Ako môžete vedieť, RC9800i na gauči v obývacej izbe ovláda* **nie len klasické audiovizuálne zariadenia,** ako je televízor a zvuková aparatúra, **ale tiež sieťové zariadenia,** ako PC a Mediálny adaptér.

## <span id="page-11-0"></span>*Zoznámenie sa so základmi*

## *Bezkáblová konektivita*

Sieťové zariadenia môžu byť pripojené káblom, v súčasnej dobe sa však stále častejšie stávajú súčasťou bezkáblových sietí. Pre bezkáblové prepojenie do siete sa používa niekoľko technológií. Väčšina z nich sú varianty protokolu WiFi 802.11, napr. `802.11a`, `802.11b` a `802.11g`. RC9800i je možné použiť v obidvoch sietiach, 802.11b i 802.11g. RC9800i používa bezkáblovú technológiu:

- pre pripojenie k sieťovým zariadeniam domácej zábavy, ako sú napríklad televízory Philips Connected Planet alebo audio systémy.
- pre pripojenie k PC (počítač by mal byť vybavený požadovaným software zlučiteľným s UPnP A/V protokolom.
- pre pripojenie s premosťovacím zariadením, ako sú napríklad Mediálne adaptére zlučiteľné s UPnP A/V protokolom.
- pre prístup na internet a sťaženie EPG dát (elektronický sprievodca TV porady).

Stredom bezkláblovej domácej siete je bezkáblový prístupový bod (WAP - Wireless Access Point). Komunikácia medzi zariadeniami v bezkáblovej sieti prebieha prostredníctvom WAP.

*Pozor! Väčšina sieťových zariadení dokáže tiež pracovať v takzvanom peer-to peer režime. To znamená, že je ustavená priama komunikačná linka medzi dvoma komunikujúcimi zariadeniami bez zásahu bezkáblového prístupového bodu. Ak máte svoje zariadenia nastavenia v peer-to-peer režime, dôrazne odporúčame nastaviť domácu bezkáblovú sieť na prevádzku v režime s bezkáblovým prístupovým bodom (WAP) a zakázať peer-to-peer spojenie.* 

Pozrite sa napríklad, ako je možné MP3 súbor uložený na harddisku počítača prehrávať na zvukovej aparatúre umiestnenej v obývacej izbe. Po zvolení súboru na RC9800i a stlačením tlačidla reprodukcie sa podľa pokynov RC9800i nastaví cez WAP spojenie medzi Mediálnym adaptérom a PC. Digitálny obsah MP3 súboru je bezkáblovo prenesený z PC do mediálneho adaptéra. Mediálny adaptér potom tento digitálny obsah prevedie na analógový signál, ktorý privedie do zosilňovača zvukové aparatúry a z reproduktorov sa už ozýva požadovaná skladba.

## ■ Čo potrebujete vedieť o "ovládanie podľa aktivít"

 RC9800i je vybavený veľmi silným nástrojom, zľahčujúcim súčasné ovládanie viacerých nástrojov. Tento koncept sa nazýva "ovládanie podľa aktivít". To umožňuje zautomatizovať a následnej zjednodušiť počúvanie a sledovanie programov. S použitím tejto funkcie sa už nebudete musieť viac zdržiavať zapínaním a vypínaním zariadení a voľbou príslušných vstupov. Namiesto toho len označíte činnosť (aktivitu), ktorej sa chcete venovať, napríklad chcete sledovať DVD na vašom plochom televízore. RC9800i sa postará o zapnutie televízora a DVD prehrávača a prepnutie televízora na požadovaný vstup (zdroj signálu).

 Nezáleží na tom, či sa jedná o sieťové zariadenia alebo klasické audiovizuálne zariadenia. RC9800i všetky tieto zariadenia integruje do jediného unifikovaného konceptu ovládania: Ovládanie podľa aktivít.

# <span id="page-12-0"></span>*Skôr ako začnete*

Aby bolo možné ovládať všetky vaše audiovizuálne zariadenia, potrebuje RC980i vedieť, kde sa nachádzajú a ako sú vzájomne prepojené. Táto požiadavka je splnená počas počiatočného nastavenia. V priebehu nastavenia odovzdáte RC9800i prostredníctvom jednoduchého sprievodcu, aké zariadenia sú v miestnosti k dispozícii a k akým činnostiam tieto zariadenia používate. RC9800i tak vždy, keď ho použijete, vie, aké zariadenia a činnosti sú k dispozícii v určitej miestnosti. Naviac RC9800i tiež vie, ako zariadenie slúžiace k daným činnostiam zapnúť a vypnúť a ako zvoliť príslušné vstupy (zdroje signálu). Vy ako užívateľ sa ničím z toho nemusíte obťažovať. RC9800i urobí všetko za vás.

Ovládanie podľa aktivít je možné rozdeliť do dvoch kategórií: **aktivity spojené so sledovaním** a **aktivity spojené s počúvaním.** 

### *Aktivity spojené so sledovaním*

Môžete uskutočňovať celú radu aktivít. Tu sú niektoré príklady:

- Dnes večer sa chystáte sledovať DVD film na vašom plochom televízore. S pomocou RC9800i vyberte plochý televízor ako zariadenie, na ktorom budete sledovať film a DVD prehrávač ako zdroj príslušného programu. Teraz vám RC9800i ukáže na dotykovej obrazovke všetky relevantné ovládacie tlačidlá TV a DVD, ako keby sa jednalo o jediný ovládač televízora a DVD.
- Chcete sa pozerať na televíziu, ale neviete čo dávajú. Vezmite RC9800i a spustite elektronického sprievodcu TV programy (EPG). V EPG môžete vybrať ľubovoľný program. RC9800i sa postará o naladenie vášho televízora na príslušný kanál.
- Prišli priatelia a chcú si prehliadnuť vaše fotografie z dovolenky. Nie každý sa však chce tlačiť okolo monitora počítača. Prečo si ich neprehliadnuť na veľkej obrazovke v obývacej izbe? S Medailným adaptérom pripojeným k televízoru je to hračka a s pomocou RC9800i môžete ovládať celú produkciu (vrátane náhľadov fotografií na obrazovke RC9800i) a zostavenie prezentácie (slideshow).
- Pred niekoľkými týždňami ste si s priateľmi vyrazili na snowboard. Teraz by ste si chcete tieto chvíle pripomenúť. Môžete tak urobiť priamo na obrazovke RC9800i.

## *Aktivity spojené s počúvaním*

Tiež môžete prevádzkovať celú radu aktivít spojenú s počúvaním.

- Keď chcete počúvať CD vo vašej zvukovej aparatúre, nemusíte už hľadať správny diaľkový ovládač. S pomocou RC9800i môžete ovládať CD prehrávač aj zvukovú aparatúru.
- Aj keď si chcete namiesto CD počúvať nejaké MP3 súbory z vášho počítača? S pomocou RC9800i môžete prezerať adresáre vášho PC, vybrať obľúbené skladby a prehrať ich na RC9800i alebo ľubovoľnom pripojenom audio zariadení.
- *Poznámka RC9800i, ktorý nie je usadený v základni, ponúka len reproduktor určený na orientačné počúvanie. Muziku z RC9800i si najlepšie vychutnáte prostredníctvom základne pripojenej audio káblom k vašej zvukovej aparatúre. Ďalšie informácie pozri prosím kapitola "Základňa ako Mediálny adaptér digitálnej hudby".*

Ak sa chcete dozvedieť viac o aktivitách, ktoré je možné s RC9800i prevádzkovať, pozri prosím kapitola "Aktivity".

<span id="page-13-0"></span>Keď spustíte RC9800i prvýkrát, prevedie vás sled obrazoviek **procesom počiatočnej** 

**inštalácie.** Počas tohto procesu prejdete **najdôležitejšími nastaveniami,** ktoré sa týkajú: RC9800i

- Usporiadanie domácnosti, presnejšie povedané miestnostné, v ktorých chcete RC9800i používať.
- Audiovizuálne zariadenia, ktoré chcete pomocou RC9800i ovládať.

V závislosti na množstve audiovizuálnych zariadení, ktoré chcete prostredníctvom RC9800i ovládať, môže nastavenie RC9800i trvať až dve a pol hodiny.

*Poznámka Tento proces počiatočnej inštalácie sa uskutočňuje len pri prvom spustení RC9800i. Všetky nastavenia ovšem môžete kedykoľvek neskôr upravovať, ako je opísané v kapitole "Úprava nastavení".* 

*Pozor! Kým budete pokračovať ďalej, odporúčame RC9800i nabíjať aspoň počas 3 hodín.* 

## **Nastavenie RC9800i**

### *Kalibrácia dotykovej obrazovky*

 Pri prvom použití bude potrebné uskutočniť kalibráciu dotykovej obrazovky RC9800i. Tak zaistíte korektnú a presnú odozvu obrazovky na dotyk.

 *Poznámka Kalibráciu dotykovej obrazovky a počiatočnú inštaláciu odporúčame uskutočniť pomocou tupého hrotu nekovového pera. Pri každodennom používaní potom môžete dotykovú obrazovku ovládať prstom.* 

Kliknite veľmi presne do stredu kríža, ktorý sa zobrazí v štyroch rohoch obrazovky RC9800i môžete tento proces niekoľkokrát zopakovať, kým nie je obrazovka poriadne nakalibrovaná.

 *Poznámka Ak si časom všimnete, že dotyková obrazovka niekedy nereaguje presne na oblasť, ktorej sa dotýkate, môžete dotykovú obrazovku prekalibrovať. Pozri "Nastavenie obrazovky".*

## *Ujednanie koncového užívateľa (EULA)*

 RC9800i zobrazí správu informácií o "Ujednaní koncového užívateľa (EULA)", ktoré je súčasťou balenia RC9800. Pozorne si prečítajte toto ujednanie. Vaše právo na používanie RC9800i a jeho softwarového vybavenia je podmienené súhlasom s týmto "Ujednaním koncového užívateľa" priloženým k RC9800i a s licenčnými podmienkami prezentovanými elektronickou formou počas procesu nastavenia RC9800i a/alebo písomnými podmienkami, ktoré sú súčasťou balenia RC9800i. Len ak súhlasíte s týmito podmienkami, vyberte **"I Agree"** (Súhlasím). V opačnom prípade ukončite používanie RC9800i.

## *Voľba lokality*

Teraz budete vyzvaný na udanie regiónu, v ktorom žijete.

- *Pozor! Lokalita, ktorú vyberiete v tejto obrazovke, ovplyvní aplikácie, ako je napríklad Elektronický sprievodca programami, databáze kódov diaľkových ovládačov a otázky, ktoré je potrebné zodpovedať počas nastavení.*
- 1 Vyberte buď "North Amerika" (Severná Amerika) alebo "**Europe"** (Európa). RC9800i sa automaticky reštartuje s nastaveniami zodpovedajúcimi vašej lokalite a zobrazí nasledujúcu uvítaciu obrazovku.
- **2** Vybraním **Next** spustite proces nastavenia.

![](_page_14_Picture_6.jpeg)

### *Sieťové nastavenia*

*Tip Majte po ruke informácie o vašom bezkáblovom prístupovom bode (WAP). V nasledujúcich obrazovkách budete tieto informácie potrebovať. Ak nie ste oboznámený s terminológiou používanou pre sieťové pripojenia, nahliadnite do "Slovníčka".*

*Pozor! Väčšina sieťových zariadení dokáže tiež pracovať v takzvanom peer-topeer režime. To znamená, že je nastavená priama komunikačná linka medzi dvoma komunikajúcimi zariadeniami bez zásahu bezkáblového prístupového bodu. Ak máte zariadenia nastavené v peer-to-peer režimu, dôrazne odporúčame nastaviť domácou bezkáblovú sieť na prevádzku v režime s bezkáblovým prístupovým bodom (WAP) a zakázať peer-to-peer spojenie.*

- **1** Zadajte, či používate svoj RC9800i s bezkáblovou sieťou alebo nie.
	- Ak ovládač nepoužívate s bezkáblovou sieťou, vyberte **No** a kliknite na **Next**. Zobrazí sa obrazovka pre nastavenie dátumu a času. V tomto prípade pokračujte v nastavení na strane 17.

 *Tip Ak máte doma nainštalovanú bezkáblovú sieť, vyberte YES, aj keď RC9800i nepoužívajte na ovládanie ostatných sieťových zariadení. Takto môže, ak budete chcieť, RC9800i získať informácie o dátume a čase z priradeného časového servera na internete. Pozri kapitolu "Nastavenie dátumu a času".* 

 Ak RC9800i používate spolu s bezkáblovou sieťou, vyberte **YES** a kliknite na **Next**. Zobrazí sa obrazovka s aktuálnym stavom sieťového pripojenia.

- **2** Zadajte, či chcete pokračovať v používaní sieťového stavu pripojenia alebo nie.
	- Ak áno, vyberte **Next.** Zobrazí sa obrazovka pre nastavenie dátumu a času. V nastavení pokračujte podľa inštrukcií na strane 17.
	- Ak chcete pripojiť do inej siete alebo zmeniť sieťové nastavenia, vyberte **Change**. Zobrazí sa obrazovka sieťových nastavení RC9800i.

## <span id="page-15-0"></span>**Zmena sieťových nastavení**

- **1** V obrazovke "RC9800i Network Settings" zadajte **SSID** číslo vašej bezkáblovej siete.
	- 1 Vyberte **Find** pre vyhľadanie všetkých dostupných bezkáblových sietí.
	- 2 Vyberte **SSID** siete, ku ktorej chcete RC9800i pripojiť.

![](_page_15_Picture_5.jpeg)

**2** Vyberte príslušné zabezpečenie, ktoré používa vaša bezkáblová sieť:

*Tip Zistite nastavenie vášho WAP (bezkáblového prístupového bodu).*

- **None:** Komunikácie vo vašej sieti nebudú šifrované a môžu byť preto zachytené a prečítané kýmkoľvek v blízkosti vašej siete.
- **WEP**: Ak zvolíte túto možnosť, musíte zadať WEP **kľúč**. Tento kľúč je 64-bitový (zadajte 10 znakov) alebo 128-bitový (zadajte 26 znakov) hexadecimálny (0..9,A, B, C, D, E, F) šifrovaný kľúč, ktorý zabezpečuje vašu bezkáblovú sieť kódovaním komunikácie prebiehajúci po sieti. Nikto, kto nepozná správny kľúč, nebude schopný dešifrovať komunikácie prebiehajúce vo vašej sieti.
- WPA: "WiFi Protected Access" je sieťový komunikačný štandard, ktorý zvyšuje úroveň ochrany dát (šifrovanie) a kontrolu prístupu (overovanie identity) pre súčasné a budúce WiFi bezkáblové siete.

 Z bezpečnostných dôvodov vám dôrazne odporúčame používať WEP alebo WPA šifrovanie pre všetky zariadenia, ktoré sú súčasťou vašej bezkáblovej siete.

**3** Vyberte **Obtain IP Automatically** pre používanie **dynamickej IP adresy.** 

*Poznámka Keď vyberiete Obtain IP Automatically, bude váš WAP (bezkáblový prístupový bod) s použitím DHCP protokolu (Dynamic Host Configuration Protocol) prideľovať IP adresy vašim zariadeniam automaticky.* - alebo -

 Zrušte označenie **Obtain IP Automatically** a vyberte **IP Settings** pre manuálne zadanie vašej IP adresy, adresy DNS (Domain Name Server), masky siete (Netmask) a brány (Gateway).

 *Poznámka Tlačidlo Status poskytuje informácie týkajúce sa vašej IP adresy, sieťovej a MAC adresy.* 

**4** Ak sa do internetu pripájate prostredníctvom proxy serveru, vyberte **USE HTTP proxy** a vyberte **Proxy Settings**.

 *Poznámka Proxy server je prostredníkom medzi vašim vlastným PS a internetom. Umožňuje zabezpečenie, administráciu služieb, zaisťuje načítanie dát z internetu do vyrovnávacej pamäte (cache), atď. Ak váš poskytovateľ internetových služieb (ISP) používa* takýto proxy server, zisťuje potrebné nastavenia v dokumentácii ISP alebo v nastavení vášho webového prehliadača v počítači.

### **5** Vyberte **Next.**

Zobrazí sa obrazovka s informáciami, že RC9800i aplikuje vaše sieťové nastavenia.

### <span id="page-16-0"></span>*Nastavenie dátumu a času*

Môžete RC9800i nechať, aby informáciu o dátume a čase získaval **z určených časových serverov na internete,**  alebo môžete dátum a čas nastaviť **sami.**

## **Použitie určeného časového servera na internete**

- **1** Vyberte **Get time from Internet.**
- **2** Vyberte **NTP settings.** Zobrazí sa NTP nastavenie:
- **3** Zo zoznamu vyberte - alebo - Vyberte **Custom Server**
- **4** Ak chcete používať 12-hodinový formáte zobrazenia času, vyberte **12 hour (AM/PM).** Inak bude RC9800i zobrazovať čas v 24-hodinovom formáte.
- **5** Vyberte **Done.**
- **6** Vyberte **časové pásmo** (time zone)

#### *Zoznam časový pásiem*

![](_page_16_Figure_11.jpeg)

![](_page_16_Picture_12.jpeg)

![](_page_16_Picture_195.jpeg)

#### **7** Vyberte **Next.**

RC9800i teraz pokračujte nastavením miestnosti a A/V zariadení.

## <span id="page-17-0"></span>**Ak nastavujete dátum a čas sami**

- **1** Uistite sa, že nie je vybratá položka **Get time from Internet.**
- **2** Ak chcete používať 12-hodinový formát zobrazenia času, vyberte **12 hour (AM/PM)**. Inak bude RC9800i zobrazovať čas v 24-hodinovom formáte.
- **3** Vyberte **časové pásmo** (time zone).
- **4** Nastavte **dátum a čas** (date and time).
- **5** Vyberte **Next**.

RC9800i teraz pokračuje nastavením miestnosti a A/V zariadení.

## ■ Nastavenie miestnosti a A/V zariadení.

 Teraz vám RC9800i bude klásť otázky, aby zistil, v ktorých miestnostiach sa nachádzajú audiovizuálne zariadenia, ktoré chcete pomocou RC9800i ovládať, a aby sa dozvedel viac o charaktere týchto zariadení.

### *Nastavenie miestnosti*

![](_page_17_Picture_11.jpeg)

Set Up Rooms

05:24.064

**CITY** 

Cancel OK

**1** Pokračujte kliknutím na **Next**. Zobrazí sa obrazovka "Set Up Rooms".

**2** Vyberte **Add.** Zobrazí sa obrazovka pre pridanie miestnosti.

**3** Vyberte **typ požadovanej miestnosti** (room type), napríklad obývacia izba (Living room). Môžete vyberať z nasledujúceho zoznamu:

![](_page_18_Figure_2.jpeg)

 Názov miestnosti je vyplnený automaticky. Ak chcete, môžete miestnosť premenovať. *Tip Ak máte miestnosť, ktorá nie je na zozname, vyberte miestnosť, ktorá najbližšie zodpovedá typu vašej miestnosti, a premenujte ju.* 

#### **4** Vyberte **OK**.

Znovu sa zobrazí obrazovka "Set Up Rooms". V zozname sa zobrazí novo pridaná miestnosť. Ak chcete, môžete pridať ďalšie miestnosti.

 Tiež môžete upravovať alebo mazať miestnosti, ktoré už v zozname sú. Stačí ich vybrať v zozname a zvoliť **Edit** alebo **Delete.** 

 *Pozor! Mali by ste pridať všetky miestnosti, v ktorých sa nachádzajú audiovizuálne zariadenia, ktoré chcete pomocou RC9800i ovládať. Kým budete pokračovať ďalej v procese nastavenia, prekontrolujte prosím ešte raz, či sú pridané všetky požadované miestnosti, pretože neskôr počas procesu počiatočného nastavenia nebudete môcť miestnosti pridať.* 

 *Ak zabudnete pridať miestnosť alebo ak budete chcieť miestnosť pridať neskôr, môžete ju pridať tak, ako je opísané v "Pridanie/upravenie miestnosti" na strane 44.*

**5** Po pridaní všetkých miestností vyberte **Next**.

### *Nastavenie zariadení*

Pre každú pridanú izbu teraz môžete pridať A/V zariadenia, ktoré chcete pomocou RC9800i ovládať.

**1** Vyberte **Next**

**2** Vyberte požadovanú izbu Pre tento príklad vyberme **Obývacia izba** (Living Room).

 Pretože sme zatiaľ nenakonfigurovali žiadne zariadenia, zobrazí sa prázdny zoznam zariadení

![](_page_18_Picture_15.jpeg)

**3** Vyberte **Add.** Set Up A/V Devices I Add a Device Zobrazí sa obrazovka What kind of device would you like to add? "Set Up A/V Devices | Add a Device" pre pridanie a nastavenie A/V zariadení: Cancel 2 Back Next Môžete vyberať z nasledujúceho zoznamu: **Projektor z** Zosilňovač  $\blacksquare$  Herná konzola ■ Receiver (zosilňovač+tuner) CD (CDR) prehrávač **Domáce kino** Satelitný prijímač **prijímač káblovej TV Mediálny adaptér DVD** prehrávač ■ PC multimediálne centrum ■ TV ■ Tuner (rozhlasový prijímač) DVDR (+HDD) PVR (DVR, Tivo, Replay

**4** Vyberte zariadenie, ktoré sa nachádza v práve vybrane miestnosti a ktoré chcete pomocou RC9800i ovládať. Potom zvoľte **Next.**  Napríklad vyberte TV.

TV, ...)

Zobrazí sa nasledujúca obrazovka:

DVD - VCR

**5** Kliknutím na **tlačidlo s písmenami** preskočte na príslušné miesto v zozname značiek.

#### *Poznámka Tieto tlačidlá fungujú rovnako ako*

*tlačidlá mobilného telefónu: Jedným stlačením preskočíte na prvé písmeno na tlačidle, dvoma stlačeniami preskočíte na druhé písmeno na tlačidle, a tak ďalej.* 

**6** Vyberte značku vášho zariadenia a kliknite na **Next.**  Napríklad zvoľme televízor značky **Philips.** Zobrazí sa obrazovka, v ktorej môžete zadať modelové označenie zariadenia (nepovinné). *Poznámka Ak máte viac zariadení rovnakého druhu od rovnakého výrobcu, odporúčame vyplniť označenie modelu. Tak bude RC9800i môcť automaticky skopírovať všetky relevantné informácie o zariadení, ak pridáte ďalšie zariadenie rovnakého typu. Môžete tak ušetriť čas potrebný na nastavenie ovládača.* 

Ak nemáte túto informáciu, nechajte políčko prázdne a vyberte **Next.**

*Poznámka Ak nie je značka (výrobcu) vášho zariadenia v zozname uvedená, jednoducho vyberte akúkoľvek inú značku v zozname.*

![](_page_19_Picture_10.jpeg)

■ VCR (videorekordér)

![](_page_19_Picture_11.jpeg)

![](_page_19_Picture_223.jpeg)

## <span id="page-20-0"></span>**Stanovenie kódov diaľkového ovládača**

### **Čo je dobré vedieť:**

 **O kódoch diaľkového ovládača**

Váš RC9800i vysiela infračervené (IR) povely, ktoré spúšťajú akcie príslušných zariadení, napríklad spustí nahrávanie na videorekordéry.

 Pre každú akciu/funkciu vyšle RC9800i špecifický IR signál (povel). Tomuto povelu sa tiež hovorí "kód diaľkového ovládača". Kódy pre rôzne funkcie zariadenia sú zoskupené do "kódovej sady". RC9800i je vybavený rozsiahlou databázou, ktorá obsahuje kódové sady mnohých diaľkových ovládačov pre všetky značky a druhy rôznych zariadení.

![](_page_20_Picture_6.jpeg)

Existujú tri rôzne spôsoby, ako RC9800i naučiť ovládať váš zariadenie:

- Ak máte originálny diaľkový ovládač zariadenia, vyberte **Learn & Match**
- Ak nemáte originálny diaľkový ovládač, alebo ak metóda "Learn & Match" nevedela na nájdenie požadovaných kódov diaľkového ovládača, vyberte **Autoscan**.
- Ak ani jedna z týchto metód neviedla k nájdeniu požadovaných kódov, vyberte **Select & Try.**

### **Learn & Match**

Táto metóda používa originály diaľkový ovládač príslušného zariadenia na stanovenie kódov diaľkového ovládača, ktoré má RC9800i použiť. RC9800i oznámi funkciu, ktorú je potrebné ovládač naučiť. Postupujte podľa inštrukcií na obrazovke, kým sa nezobrazí animovaný obrázok.

**1** Originály diaľkový ovládač nasmerujte na infračervený senzor RC9800i. Udržiavajte vzdialenosť približne 5 cm. Snažte sa smerovať na oblasť medzi dvoma bielymi pruhmi.

![](_page_20_Picture_14.jpeg)

**2** Na originálnom diaľkovom ovládači stlačte tlačidlo uvedené na RC9800i. Podržte ho stlačené, kým RC9800i neoznámi, že sa tento kód naučil (alebo že nie je schopný sa kód naučiť). Ak na originálnom diaľkovom ovládači nie je tlačidlo pre požadovanú funkciu, vyberte **Skip.**

 *Poznámka V niektorých prípadoch, v závislosti na konfigurovanom zariadení, sa môžu kroky 1-2 niekoľkokrát opakovať. V závislosti na konfigurovanom zariadení sa tiež môžu líšiť tlačidlá, ktoré je potrebné stlačiť.* 

 Keď RC9800i stanoví potrebné kódy diaľkového ovládača, zobrazí sa obrazovka "Try & Learn" pre vyskúšanie naučených kódov.

 Môžete vyskúšať funkcie uvedené v zozname a zistiť, či vybrané kódy pracujú správne.

 *Poznámka Tlačidlám s červeným textom nie je priradený žiadny kód diaľkového ovládača. Ak chcete tieto funkcie ovládať pomocou RC9800i, môžete ich naučiť individuálne pomocou originálneho diaľkového ovládača. Niektoré funkcie nemusia byť na originálnom diaľkovom ovládači k dispozícii. Také funkcie môžete v zozname ignorovať.*

**3** Vyberte funkciu a kliknite na **Try**. Ak zariadenie nereaguje na povel korektne, vyberte **Learn** a uskutočnite procedúru opísanú v krokoch 1-2 na strane 21.

 *Tip Odporúčame overiť, že všetky funkcie dostupné na originálnom diaľkovom ovládači sú tiež dostupné na RC9800i a že pracujú správne.* 

**4** Ak zariadenie reaguje na povely korektne, vyberte **Next.** *Poznámka Ak sa metódou Learn & Match nepodarilo určiť príslušné kódy diaľkového ovládača alebo ak nemáte originálny diaľkový ovládač, použite metódu Autoscan.* 

#### **Autoscan**

Pri tejto metóde sa RC9800i pokúsi nájsť a nastaviť kódy diaľkového ovládača automatických posielaním kódov do zariadenia a zisťovaním, na ktoré kódy zariadenie reaguje. Uistite sa, že je zariadenie zapnuté, a postupujte podľa inštrukcií na obrazovke, Ak sa nezobrazí lišta znázorňujúca postup operácie:

- **1** Keď zariadenie reaguje, vyberte **My Device Reacted.** Zobrazí sa potvrdzujúca obrazovka.
- **2** Ak chcete použiť ponúkanú sadu kódov, vyberte **Next**. V opačnom prípade vyberte **Back** a vyhľadávanie bude pokračovať.
- **3** Po vybraní Next sa zobrazí obrazovka "Try & Learn". Môžete vyskúšať funkcie uvedené v zozname a overiť tak, či vybrané kódy fungujú korektne.

![](_page_21_Figure_13.jpeg)

![](_page_21_Picture_14.jpeg)

*Poznámka Tlačidlám s červeným textom nie je priradený žiadny kód diaľkového ovládača. Ak chcete tieto funkcie ovládať pomocou RC9800i, môžete ich naučiť individuálne pomocou originálneho diaľkového ovládača. Niektoré funkcie nemusia byť na originálnom diaľkovom ovládači k dispozícii. Také funkcie môžete v zozname ignorovať.* 

### **4** *Vyberte funkciu a kliknite na Try.*

■ Ak zariadenie nereaguje na povel korektne, vyberte **Learn** a uskutočnite procedúru opísanú v krokoch 1-2 na strane 21.

 *Tip Odporúčame overiť, že všetky funkcie dostupné na originálnom diaľkovom ovládači sú tiež dostupné na RC9800i a že pracujú správne. Ak zistíte, že veľa funkcií nepracuje korektne, je pravdepodobné, že je možné pre dané zariadenie nájsť sadu kódov, ktorá bude lepšie zodpovedať vášmu zariadeniu. Ak chcete zistiť, či pre dané zariadenie neexistuje vhodnejšia sada kódov, vyberte Resume.*

■ Ak zariadenie reaguje na povely správne, vyberte **Next.** Zobrazí sa potvrdzujúca obrazovka.

 *Poznámka Ak sa metódou Autoscan nepodarilo určiť príslušné kódy diaľkového ovládača alebo ak nemáte originálny diaľkový ovládač, použite metódu Select & Try.* 

### **Select & Try**

Táto metóda umožňuje vybrať kódy diaľkového ovládača a vyskúšať ich.

**1** Vy obrazovke pre nastavenie IR povelov vyberte **Select & Try.** Zobrazí sa nasledujúca obrazovka:

**2** Vyberte sadu kódov. Po vybraní sady kódov môžete vyskúšať funkcie uvedené v zozname a zistiť, či vybratá sada kódov funguje správne. Zoznam obsahuje všetky funkcie relevantné pre typ zariadenia, ktorý nastavujete.

![](_page_22_Picture_11.jpeg)

**3** Vyberte tlačidlo a kliknite na **Try.**

 Ak sa vám zdá, že vybraná sada kódov nefunguje správne, tj. že veľa funkcií nie je možné ovládať, môžete vybrať a otestovať inú sadu kódov. Keď nájdete sadu kódov, ktorá najlepšie zodpovedá vášmu zariadeniu, môžete chýbajúce alebo nesprávne reagujúce funkcie naučiť manuálne (chýbajúcim funkciám nie je priradený kód diaľkového ovládača a sú označené červenou).

**4** Keď ste hotový, vyberte **Next**. Zobrazí sa potvrdzujúca obrazovka.

### **Zapnutie, prepínanie kanálov a voľba vstupu**

Po stanovení správnych kódov diaľkového ovládania daného zariadenia teraz RC9800i určí najvhodnejšiu metódu zapínania, prepínania kanálov a voľby vstupov pre dané zariadenie.

*Poznámka V nasledujúcich odstavcoch je ako príklad použiť televízor. V závislosti na type konfigurovaného zariadenia môžu byť niektoré otázky vynechané.* 

#### **Otázky ohľadom zapínania**

Postupujte podľa inštrukcií na obrazovke. RC9800i určí najvhodnejšiu metódu zapínania TV.

#### **Otázky ohľadom prepínania kanálov**

RC9800i vám teraz položí otázky ohľadom najvhodnejšej metódy prepínania kanálov s jedno, dvoj a trojmiestnym číslom programovej pozície. Postupujte podľa inštrukcií na obrazovke.

#### **Otázky ohľadom voľby vstupov**

Keď je definovaná metóda prepínania kanálov, bude vám položené niekoľko otázok týkajúcich sa voľby A/V vstupov (tj. audio/video zdrojov, ktoré privádzajú audiovizuálne signály do televízora), napr. AV1, AV2, EXT1, EXT2, RGB alebo YC2.

**1** Pomocou tlačidiel  $\rightarrow$  a  $\rightarrow$  prechádzajte rôznymi možnosťami voľby vstupov.

 *Pozor! Uistite sa, že ste si pozorne prečítali všetky možnosti. Niektoré možnosti vypadajú veľmi podobne, ale značne sa líšia. Vyberte metódu prepínania vstupov, ktorá najlepšie zodpovedá vašej situácii.*

![](_page_23_Picture_12.jpeg)

**2**Keď nájdete metódu voľby vstupu, ktorá najlepšie zodpovedá postupu používanému vaším televízorom, vyberte **Select this option.** 

*Poznámka Sled ďalej opisovaných obrazoviek závisí na vybranej voľbe.* Povedzme príklad, že ste vybrali možnosť 2/7 "Using a single button, I cycle through inputs until I reach the one I want" (s pomocou jedného tlačidla, postupné prechádzanie vstupov, kým nie je nájdený požadovaný vstup).

- **3** Vyberte **Next.**
- **4** Postupujte podľa **inštrukcií na obrazovke.** Budete vyzvaný, aby ste zapli televízor a vyskúšali tlačidlo prepínania vstupov televízora.
- **5** Vyberte **Next.** Zobrazí sa nasledujúca obrazovka:

![](_page_23_Picture_18.jpeg)

<span id="page-24-0"></span>**6** Vyberte **Input,** aby sa televízor prepol na vstup. Udajte, či sa na televízore zobrazí signál z jeho vlastného tunera (tj. televízne vysielanie) alebo externý vstup. Opakujte tento krok, kým nie sú pridané všetky vstupy, vrátane interného tunera televízora.

 *Tip Môžete pridať vstupy s úplne rovnakými názvami, aké majú vo vašom televízore. Tiež môžete vybrať názov podľa vlastného uváženia.* 

- **7** Vyberte **Next** a udajte, aký vstup sa práve zobrazuje.
- **8** Vyberte **Next.**

Po uložení informácií o televízore sa zobrazuje potvrdzujúca správa.

 *Poznámka Opakujte proces nastavenia zariadenia ("Set Up Device") pre všetky ostatné zariadenia, ktoré chcete ovládať pomocou RC9800i. Nezabudnite tiež pridať Mediálne adaptére a ďalšie sieťové zariadenia, ak ich chcete pomocou RC9800i ovládať.* 

## **Nastavenie aktivít**

 V obrazovke "Set Up Devices" (nastavenie zariadení) ste nakonfigurovali jednotlivé zariadenia, ktoré budete chcieť pomocou RC9800i ovládať. RC9800i teraz zistí informácie o tom, ktoré zariadenia slúžia k jednotlivým aktivitám (napr. sledovanie DVD, počúvanie CD, atď.). Tieto informácie pomôžu RC9800i automatizovať a zjednodušiť vaše počúvanie a sledovanie programov. Diaľkový ovládač využíva koncept "Ovládanie podľa aktivít".

 *Poznámka Ak chcete vedieť viac o aktivitách a koncepte "Ovládanie podľa aktivít", prečítajte si prosím odstavec "Čo potrebujete vedieť o koncepte Ovládanie podľa aktivít" na strane 12. Táto informácia je užitočná, nie je však nevyhnutná pre úspešné nastavenie aktivít.* 

 Počas nastavení aktivít budú všetky aktivity postupne konfigurované miestnosť po miestnosti. Automaticky sa zobrazí úvodná obrazovka.

![](_page_24_Picture_11.jpeg)

- **1** Vyberte dvakrát za sebou **Next**. Zobrazí sa nasledujúca obrazovka.
- **2** Zaškrtnite aktivity, ktoré sa váš týkajú (tj. činnosti, ktoré chcete prevádzkovať so svojimi zariadeniami a ktoré chcete ovládať pomocou RC9800i).

![](_page_24_Picture_14.jpeg)

<span id="page-25-0"></span>**3** Vyberte **Next** a postupujte podľa **inštrukcií na obrazovke** a nakonfigurujte všetky aktivity, ktoré ste vybrali. To znamená, že je potrebné stanoviť, ktoré zariadenia sa zúčastňujú danej aktivity, ktoré A/V vstupy sa používajú a prípadne na ktoré kanály je potrebné zariadenia naladiť.

 Ak máte nakonfigurované zariadenia vo viac ako jednej miestnosti, budú sa kroky 1-3 opakovať pre každú miestnosť.

 Po úspešnom pridaní všetkých aktivít sa zobrazí potvrdzujúca obrazovka.

![](_page_25_Picture_4.jpeg)

Váš RC9800i je teraz kompletne nastavený a môžete ho začať používať!

## *Maximálne využitie RC9800i*

 Táto kapitola podrobne vysvetľuje rôzne funkcie a vlastnosti RC9800i. Tu sa naučíte, ako čo najlepšie využiť prednosti RC9800i vo svoj prospech.

Najskôr objasníme nasledujúce pojmy:

- **Domovská stránka**, ktorá je štartovným bodom pre všetky aktivity.
- **Systémové menu**, ktoré je srdcom vášho RC9800i.
- **Koncept inteligentnej navigácie,** ktorý umožňuje rýchlu a jednoduchú navigáciu pomocou pevných tlačidiel **Home Back** a **Page**.

 Následne budú podrobne rozobrané niektoré **aktivity.** Nakoniec si tiež objasníme individuálne ovládanie jednotlivých zariadení, mimo koncept aktivít.

## **Domovská stránka**

Domovská stránka RC9800i je štartovým bodom všetkých aktivít.

 V záhlaví domovskej stránky sa zobrazuje aktuálna miestnosť (v tomto prípade living room - obývacia izba). Samotná domovská stránka ponúka tri aktivity: **Watch**  (sledovanie), **Listen** (počúvanie) a **Browse** (prehliadanie).

![](_page_25_Picture_16.jpeg)

## <span id="page-26-0"></span> **Systém menu**

Ak kliknete v domovskej stránke na +, dostanete sa do systémového menu.

![](_page_26_Picture_3.jpeg)

Systémové menu obsahuje nasledujúce položky:

- **Activities** zobrazí domovskú stránku s dostupnými aktivitami: Sledovanie, Počúvanie a Prehliadanie. V závislosti na miestnosti a zariadeniach v tejto miestnosti sa môžu dostupné aktivity líšiť.
- **Select Different Room** umožňuje vybrať inú miestnosť. Ďalšie informácie pozri "Čo je dobré vedieť: Zmena miestnosť" na strane 36.
- Keď vyberiete **Individual Device Control**, zobrazí sa zoznam zariadení, ktoré môžete v danej miestnosti ovládať. Pre každé zariadenie je k dispozícii veľa obrazoviek s funkciami diaľkového ovládača.
- **Settings** umožňuje zmeniť nastavenie RC9800i, pridať alebo upraviť miestnosti a informácie o A/V zariadeniach a nastavovať internetové služby.
- **About** obsahuje informácie o aktuálnej verzii software v RC9800i.

## **Inteligentná navigácia**

 Pevné tlačidlá **Home, Page** a **Back** umožňujú jednoduchú navigáciu po obrazovkách RC9800i.

![](_page_26_Picture_12.jpeg)

## *Pevné tlačidlo Home*

Pri každodennom používaní sa môžete na domovskú stránku jednoducho vracať pomocou pevného tlačidla Home. Bez ohľadu na to, aká stránka je práve zobrazená, RC9800i sa po stlačení tlačidla vráti na domovskú stránku

![](_page_26_Picture_15.jpeg)

## *Pevné tlačidlo Back*

RC9800i je vybavený tlačidlom Back, ktoré slúžia na rýchly prechod späť na vyššiu úroveň v hierarchii obrazoviek. Každým stlačením tlačidla Back sa vrátite o jednu úroveň späť.

![](_page_26_Picture_18.jpeg)

### *Pevné tlačidlo Page*

Stlačením tohto tlačidla môžete rýchlo prezerať rôzne obrazovky diaľkového ovládača, ktoré zodpovedajú určitej aktivite alebo zariadeniu.

*Poznámka Ak je k dispozícii len jedna stránka, je tlačidlo Page neaktívna.* 

![](_page_27_Figure_1.jpeg)

## <span id="page-28-0"></span>**Aktivity**

CABLE<sup>U</sup>

 V odstavci "Čo by ste mali vedieť o koncepte Ovládania na základe aktivít" na strane 12 si môžete prečítať o princípe ovládania na základe aktivít. Teraz sa s týmto konceptom zoznámime podrobnejšie.

## *Sledovanie káblovej TV*

Dnes večer dávajú skvelý film. Chcete sa naň pozerať na svojom veľkom plochom televízore v obývacej izbe. Na RC9800i vyberte ako zdroj signálu prijímač káblovej televízie a ako zariadenie, na ktorom chcete program sledovať, vyberte plochý televízor. Ak chcete tak urobiť, postupujte nasledovne:

**1** V domovskej stránke vyberte **Watch.** Zobrazí sa nasledujúca obrazovka.

 *Poznámka Ak máte v danej miestnosti viac zobrazovacích zariadení, RC9800i vás vyzve, aby ste vybrali zobrazovacie zariadenie, ktoré chcete použiť.*

 *Poznámka Ikony v spodnej časti obrazovky sa môžu líšiť podľa toho, aké aktivity ste pre miestnosť nastavili.*

**2** Vyberte ikonu káblovej televízie (zdroj programu, ktorý chcete sledovať). Zobrazí sa kombinovaná obrazovka ovládania

*Indikácia počtu dostupných stránok. Medzi stránkami môžete prepínať pevným tlačidlom Page.* 

*Toto sú typické ovládacie prvky pre sledovanie káblovej televízie.*

**3** Kliknite na číslice **kanálu, ktorý chcete sledovať.** RC9800i vyšle povel pre naladenie prijímača káblovej televízie na príslušný kanál.

RC9800i ponúka dva spôsoby interakcie s televízorom a prijímačom káblovej televízie:

- Vyberte softwarové tlačidlo na stránke s ovládacími prvkami.
- Stlačte pevné tlačidlo na RC9800i.
	- **Kanál nahor/dolu** pre prepínanie kanálov
	- Hlasitosť nahor/dolu/stlmiť pre nastavenie hlasitosti televízora
	- Home pre návrat na domovskú stránku RC9800i

![](_page_28_Picture_19.jpeg)

![](_page_28_Figure_20.jpeg)

### **Čo je dobré vedieť: Kombinované obrázky ovládania**

Kombinované obrazovky ovládania sú kľúčovým prvkom konceptu "Ovládanie podľa aktivít". Umožňujú ovládať zariadenia používané pri danej aktivite. Pevných tlačidlom **Page** môžete prechádzať jednotlivými stránkami s ovládacími prvkami.

*Tak napríklad* vo vyššie opísanom scenári sa zobrazí kombinovaná obrazovka s ovládacími prvkami pre prijímač káblovej televízie a pre televízor. Na prvej stránke sa nachádzajú najčastejšie používané ovládacie tlačidla pre obidve zariadenia. Stlačením pevného tlačidla **Page** získate prístup k ďalším, menej používaným ovládacím prvkom. Príklad stránky s kombinovanými ovládacími prvkami:

![](_page_29_Figure_4.jpeg)

*Najčastejšie používané tlačidlá pre televízor a prijímač káblovej televízie.*

Súčasťou kombinovanej obrazovky ovládania sú nasledujúce prvky:

- Číslo stránky a celkový počet stránok dostupných pre konkrétnu aktivitu: **1/3**
- Lišta aktivity so všetkými aktivitami, na ktorých sa môže TV podieľať. Vybraná aktivita je zvýraznená.

**TWAY | WORD | CABLE | DVOD | : TV, videorekordér, káblová televízia (práve** zvolené), DVD.

 Medzi aktivitami môžete prepínať jednoduchým kliknutím na ikonu požadovanej aktivity.

![](_page_29_Figure_11.jpeg)

*Poznámka Počet a charakter zobrazených ikón aktivít závisí na aktivitách, ktoré ste nakonfigurovali počas nastavenia diaľkového ovládača. Ak chcete pridať aktivity, pridajte najskôr príslušné zariadenie, pozri "Pridanie/upravenie AV zariadení" na strane 44.*

- Indikátor stavu batérie: <br>■ Indikátor stavu batérie: Tento indikátor má 4 úrovne: plný, 2/3, 1/3, minimum. Keď je RC9800i usadený v kolíske a nabíja sa, signalizuje animácie indikátora nabíjania batérie.
- Indikátor času. Čas je udávaný vo formáte HH.MM alebo HH.MM PM/AM. Zmena času alebo formátu zobrazenia času pozri strana 43.
- Indikátor IR činnosti · II. Tento indikátor svieti, keď diaľkový ovládač posiela IR povely do vašich zariadení. V prípade, že RC9800i nemá pre stlačené tlačidlo k dispozícii príslušný kód diaľkového ovládača, indikátor sa zmení na červený a RC9800i pípne. Môžete zistiť, ktoré kódy chýbajú. Pozri "Zmena kódoy diaľkového ovládača daného zariadenia" na strane 45.
- Indikátor siete ■. Počet prúžkov indikuje silu signálu. Ak je váš signál siete slabý, je zobrazený len jeden červený prúžok.

![](_page_30_Picture_5.jpeg)

### *Sledovanie satelitnej TV*

Ak chcete sledovať vysielanie zo satelitu, uskutočnite kroky 1 až 3 opísané v oddieli "Sledovanie káblovej TV" na strane 29. Ako zdroj signálu vyberte namiesto prijímača káblovej televízie satelitný prijímač ...

![](_page_30_Picture_8.jpeg)

### *Sledovanie televízneho vysielania*

Ak chcete sledovať televízne vysielanie (tj. použiť interný tuner televízora), uskutočnite kroky 1 až 3 opísané v oddieli "Sledovanie káblovej TV" na strane 29. Ako zdroj signálu vyberte namiesto prijímača káblovej televízie interný tuner televízora  $\sqrt{m}$ .

![](_page_30_Picture_11.jpeg)

### *Sledovanie DVD*

Ak chcete sledovať DVD film na televízore v obývacej izbe, postupujte nasledovne:

- **1** V domovskej stránke RC9800i vyberte **Watch**  (sledovanie).
- **2** Ako zdroj signálu vyberte **DVD** ...

![](_page_30_Picture_16.jpeg)

**3** V kombinovanej obrazovke pre TV-DVD vyberte požadovanú funkciu.

![](_page_30_Picture_18.jpeg)

### *Sledovanie PVR*

Ak chcete sledovať PVR, uskutočnite kroky 1 a 2, ako je opísané v oddieli "Sledovanie "DVD". Namiesto DVD vyberte ako zdroj signálu PVR .................. kombinovanej obrazovke pre TV-PVR vyberte požadovanú funkciu.

![](_page_31_Picture_1.jpeg)

### *Sledovanie videokazety*

Ak chcete sledovať videokazetu, uskutočnite kroky 1 a 2, ako je opísané v oddieli "Sledovanie DVD". Namiesto DVD vyberte ako zdroj signálu VCR ........... kombinovanej obrazovke pre TV-VCR vyberte požadovanú funkciu.

![](_page_31_Picture_4.jpeg)

### *Sledovanie programu s použitím EPG*

Vráťme sa do situácie, kedy chcete na svojom plochom televízore v obývacej izbe sledovať film. V prípade, že neviete, čo práve dávajú, môžete na nájdenie dnešného programu použiť **Elektronického sprievodcu TV programy (EPG).**

EPG zobrazuje informácie o televíznych programoch na obrazovke RC9800i. Napríklad môžete zistiť, aké programy vysiela stanica XYZ dnes medzi 7. a 9. hodinou večer. Tiež môžete vyhľadať napríklad športové programy v ľubovoľnom danom čase v nasledujúcich siedmych dňoch.

Aby bolo možné EPG používať, musíte najskôr uskutočniť určité nastavenia súvisiace s EPG službou. Pozri kapitola "Elektronický sprievodca programami (EPG)", začínajúci na strane 46.

*Pozor! Niektoré nastavenia súvisiace so službou EPG je potrebné uskutočniť v počítači pomocou webového prehliadača, NIE v RC9800i. Najskôr musíte uskutočniť tieto nastavenia, aby bolo možné EPG používať na RC9800i.*

Po nastavení tejto služby môžete EPG aktivovať vo vašom RC9800i, stiahnuť údaje o televíznych programoch a tieto informácie využiť.

Pre prístup k EPG informáciám na vašom RE9800i postupujte nasledujúcim spôsobom:

- **1** V domovskej stránke vášho RC9800i vyberte **Watch.**
- **2** Ako zdroj vysielania vyberte interný tuner televízora <sub>[19]</sub>, prijímač káblovej televízie alebo satelitný prijímač . Zobrazí sa kombinovaná obrazovka s príslušnými ovládacími prvkami.
- **3** Vyberte tlačidlo sprievodcu Zobrazí sa obrazovka EPG.

*Poznámka Uistite sa, že je správne nastavený dátum, čas a časové pásmo. Viac informácií o nastavení dátumu a času pozri strana 17.*

> **Čo je dobré vedieť: Elektronický sprievodca programami** EPG aplikácia používa na zobrazenie programovej ponuky zoznamy (US) alebo mriežky (Európa).

![](_page_31_Picture_139.jpeg)

- **Identifikátory (skratky) staníc** sú uvedené vo vertikálnom zozname podľa čísel kanálu. V mriežkach predstavujú horizontálne osy dvojhodinové časové okná. V zoznamoch sú časové okná reprezentované 30 minútovými úsekmi.
- Na rozlíšenie **rôznych žánrov programov** slúži farebné značenie.
- **Informácie o programe:** Vybraním zvýrazneného programu alebo vybraním **OK** môžete získať ďalšie informácie o tomto programe. Pozri "Informácie o programoch" ďalej v tejto kapitole.
- **Tlačidlo Watch <b>Watch**: Vybraný program môžete stlačením tohto tlačidla sledovať na televíznej obrazovke (ak je práve vysielaný). Pozri "Sledovanie programu z EPG" ďalej v tejto kapitole.
- Tlačidlo Search **Bearch**: Môžete vyhľadávať konkrétne programy podľa žánrov a podľa dátumu a času. Pozri "Vyhľadávanie programov" na strane 34.

#### **Navigácia v EPG obrazovke**

Po EPG obrazovke sa môžete pohybovať pomocou kurzorových tlačidiel. Tiež stále môžete vybrať jednoducho kliknutím na obrazovku. Ak chcete zobraziť iné časové okno, použite volič času **. Program-4:00AM** 

*Pozor! Presunutím zvýraznenia z jedného programu na iný ešte neprepnete televízor na novo vybraný program. Ak chcete program skutočne sledovať, pozri "Sledovanie programu z EPG" ďalej v tejto kapitole.*

#### **Informácie o programoch**

Ak chcete získať viac informácií o programe, nájdete ich v obrazovke informácií o programe:

- **1** V EPG mriežke/zozname zaistite, aby bol zvýraznený program, o ktorom chcete zobraziť viac informácií (napríklad posunutím zvýraznenia pomocou kurzorových tlačidiel).
- **2** Kliknite na zvýraznenie alebo vyberte **OK**. Zobrazí sa obrazovka s detailnejšími informáciami.

*Poznámka Pre návrat na predchádzajúcu EPG obrazovku použite pevné tlačidlo Back.* 

### **Sledovanie programu z EPG**

Z rôznych EPG obrazoviek môžete nechať RC9800i naladiť vybratý TV program. Ak chcete tak urobiť, postupujte nasledujúcim spôsobom:

- **1** Zaistite, aby bolo zvýraznenie na programe, ktorý chcete sledovať (posunutím zvýraznenia kurzorovými tlačidlami alebo jednoducho kliknutím na názov programu).
- **2** Vyberte tlačidlo *Watch .* (Tlačidlo Watch je sprístupnené len vtedy, ak je vybratý program práve vysielaný.)

### **Prepínanie kanálov**

Pre prepnutie kanálov môžete buď:

- použiť tlačidlá kanál nahor/dolu,
- vybrať názov stanice v ľubovoľnej z EPG obrazoviek,
- vybrať program a kliknúť na **Watch.**

Vo všetkých vyššie uvedených prípadoch RC9800i naladí váš televízor na príslušný kanál.

### **Vyhľadávanie programov**

- **1** V obrazovke EPG mriežky/zoznamu vyberte Search **Search**, Zobrazí sa nasledujúca obrazovka.
- **2** Môžete vyhľadávať podľa dátumu, času a žánru. Zadajte kritéria vyhľadávania vybraním príslušného dňa, času a žánru.

*Tip Môžete vybrať niekoľko žánrov.* 

**3** Vyberte **Go**. Zobrazí sa hlásenie "Searching" a po niekoľkých sekundách sa zobrazí obrazovka s výsledkami vyhľadávania.

![](_page_33_Figure_6.jpeg)

### *Prehliadanie digitálnych obrázkov z počítača na TV obrazovke*

Predstavte si nasledujúcu situáciu:

*Ak sú u vás na návšteve príbuzný a vy sa chcete pochváliť fotografiami narodeninovej párty vašich detí.* 

*Poznámka Prehliadanie obrázkov na klasickom televízore vyžaduje Mediálny adaptér vyhovujúci štandardu UPnP, ktorý prevedie digitálne dáta z počítača na analógové signály pre váš televízor. Viac informácií o Mediálnych adaptéroch pozri "Čo potrebujete vedieť o zapojení domácej siete" na strane 11.*

*Tiež musíte nainštalovať program Philips Media Manager. Viac informácií pozri "Inštalácia software" na strane 51.*

- **1** V domovskej stránke vášho RC9800i vyberte **Watch.**
- **2** Vyberte **PC** . Zobrazí sa kombinovaná obrazovka
- **3** Vyberte PC, v ktorom sú uložené požadované obrázky.

![](_page_33_Picture_15.jpeg)

PC

- **4** Prechádzajte **adresáre počítača** a otvorte zložku, ktorá obsahuje fotografie narodeninovej párty.
- **5** Vyberte snímku, ktorú chcete zobraziť na obrazovke televízora. Zvoľte jednu z nasledujúcich možností, ako prechádzať obrázkami:
	- Zo zoznamu vyberte jednotlivo každú snímku, ktorú chcete zobraziť, a stlačte **Play** (alebo stlačte tlačidlo **OK**).

Vybratá snímka sa zobrazí na TV obrazovke.

■ Spustite prezentáciu všetkých snímok v zložke (slideshow). Vyberte **Ctrl** (Control) pre zobrazenie možností prezentácie.

![](_page_34_Picture_145.jpeg)

*Poznámka Súbory, ktoré nie je možné dekódovať, sú označené šedou. Tieto súbory nie je možné pomocou aktuálneho zobrazovacieho zariadenia zobraziť.* 

## *Prehliadanie digitálnych obrázkov z počítača na RC9800i*

*Poznámka Aby bolo možné prehliadať digitálne obrázky, musíte najskôr nainštalovať program Philips Media Manager. Viac informácií pozri "Inštalácia software" na strane 51.*

- **1** V domovskej stránke vášho RC9800i vyberte **Browse.**
- **2** Vyberte **PC**, v ktorom sú uložené požadované obrázky.
- **3** Prechádzajte **Adresáre počítača** a otvorte zložku, ktorá obsahuje snímky, ktoré chcete prehliadať na RC9800i.
- **4** V zložke vyberte požadovaný **obrázok**.
- **5** Vyberte softwarové tlačidlo **Play** . Vybraný obrázok sa zobrazí na RC9800i.
- **6** Pre prechod na ďalší/predchádzajúci obrázok použite softwarové tlačidlá **Ďalší/ Predchádzajúci** .

- alebo -

PC-

Stlačte kurzorové tlačidlo **Vľavo/Vpravo.**

![](_page_35_Picture_1.jpeg)

### *Hranie hier*

Ak chcete hrať hry, uskutočnite kroky 1 a 2 opísané v časti "Sledovanie DVD". Namiesto DVD vyberte ako zdroj signálu **Games** .

*Poznámka Aktivita "Hranie hier" slúži hlavne na prepnutie vášho zobrazovacieho zariadenia (televízora) na príslušný vstup tak, aby ste mohli sledovať denné hry na obrazovke. Hneď ako RC9800i prepne televízor na správny vstup, použite na hranie hry gamepad dodávaný s vašou hernou konzolou.* 

![](_page_35_Picture_5.jpeg)

### *Počúvanie CD*

Práve ste si kúpili nové CD a chcete si ho vypočuť v zvukovej aparatúre umiestnenej vo vašej spálni.

Až do tejto chvíle sme sa zaoberali len aktivitami v obývacej izbe. Pretože sa teraz chystáte použiť RC9800i v spálni, musíte RC9800i najskôr upozorniť na zmenu miestnosti.

#### **Čo je dobré vedieť: Zmena miestnosti**

Skontrolujte, či indikátor miestnosti v hornej časti domovskej obrazovky zodpovedá miestu, kde chcete RC9800i použiť. Ak nie, zmeňte miestnosť.

*Predpokladáme* napríklad, že práve ovládanou miestnosťou je o obývacia izba (living room), ako je zobrazené v domovskej stránke:

![](_page_35_Picture_139.jpeg)

Ak chcete zmeniť miestnosť ovládanú RC9800i, postupujte nasledovne:

- **1** V domovskej stránke vyberte **pre vstup do Systémového menu.** Zobrazí sa obrazovka systémového menu.
- **2** Vyberte **Select a Different Room.** Zobrazí sa obrazovka s dostupnými miestnosťami.

![](_page_35_Picture_140.jpeg)

#### *Aktuálna miestnosť*

*Poznámka Zoznam zobrazených miestností vychádza z informácií, ktoré ste ovládaču poskytli počas nastavovania. Ak chcete pridať miestnosť alebo upraviť názov miestnosti, pozri "Pridanie/ upravenie miestnosti" na strane 44.*

**3** Vyberte **Spálňu** (Bedroom). Znovu sa zobrazí domovská stránka. Všimnite si, že indikátor miestnosti teraz zobrazuje "Bedroom". Teraz ste pripravený vypočuť si CD na aparatúre vo vašej spálni.

Ak si chcete vypočuť CD v spálni, pokračujte nasledujúcim spôsobom:

- **1** V domovskej stránke vyberte **Listen.** *Poznámka Ak máte v miestnosti viac audio zariadení, RC9800 vás vyzve, aby ste vybrali zariadenie, ktoré chcete počúvať.*
- **2** Zo zoznamu zdrojov vyberte **CD**. Zobrazí sa požadovaná kombinovaná obrazovka ovládania. Spustí sa reprodukcia CD.

Hlasitosť môžete ovládať pevnými tlačidlami RC9800i: **Hlasitosť nahor/dolu, Stlmiť.**  Pevné tlačidlo **Home** umožňuje prechod na domovskú stránku RC9800i.

![](_page_36_Picture_6.jpeg)

### *Počúvanie DVD*

Ak chcete počúvať DVD, uskutočnite kroky 1 a 2 opísané v časti "Počúvanie CD", začínajúcej na strane 36. Namiesto CD vyberte DVD ...

![](_page_36_Picture_9.jpeg)

### *Počúvanie rozhlasového vysielania*

- **1** V domovskej stránke RC9800i vyberte **Listen**.
- **2** Ako zdroj programu vyberte **Rádio** . Zobrazí sa požadovaná kombinovaná obrazovka ovládania
- **3** Vyberte **rozhlasovú stanicu,** ktorú chcete počúvať.

![](_page_36_Picture_14.jpeg)

### *Počúvanie káblového rozhlasu*

Ak chcete počúvať káblové rádio, uskutočnite kroky 1 až 3 opísané v časti (Počúvanie rozhlasového vysielania" na strane 37. Namiesto rozhlasového prijímača vyberte Káblové rádio .

![](_page_36_Picture_17.jpeg)

### *Počúvanie satelitného rozhlasu*

Ak chcete počúvať satelitné rádio, uskutočnite kroky 1 až 3 opísané v časti "Počúvanie rozhlasového vysielania" na strane 37. Namiesto rozhlasového prijímača vyberte Satelitné rádio

![](_page_37_Picture_1.jpeg)

### *Počúvanie zvukových súborov z počítača na zvukovej aparatúre*

*Poznámka Počúvanie zvukových súborov na nesieťovej zvukovej aparatúre vyžaduje Mediálny adaptér vyhovujúci štandardu UPnP, ktorý prevedie digitálne dáta z počítača na analógové signály pre vašu zvukovú aparatúru. Viac informácií o Mediálnych adaptéroch pozri "Čo potrebujete vedieť o zapojení domácej siete" na strane 11.*

*Tiež musíte nainštalovať program Philips Media Manager. Viac informácií pozri "Inštalácia software" na strane 51.*

Namiesto počúvania CD si môžete chcieť vypočuť nejaké zvukové súbory z vášho počítača.

Ak tak chcete urobiť, postupujte nasledovne:

- **1** Vyberte príslušnú miestnosť. Pozri strana 36.
- **2** V domovskej stránke RC9800i vyberte **Listen.**
- **3** Ako zariadenie ktoré zaisťuje vstupný signál, vyberte **PC** .
- **4** Vyberte počítač, v ktorom sú uložené zvukové súbory.
- **5** Prechádzajte **adresáre počítača** a otvorte zložku, ktorá obsahuje pesničky, ktoré chcete počúvať na zvukovej aparatúre. Zobrazí sa zoznam skladieb.
- **6** Vyberte skladbu, ktorú chcete počúvať, a stlačte pevné tlačidlo **OK** alebo vyberte **Play** . Spustí sa reprodukcia skladby.

![](_page_37_Picture_170.jpeg)

![](_page_37_Picture_14.jpeg)

## *Počúvanie MP3 súborov z počítača na RC9800i*

*Poznámka Aby bolo možné počúvať MP3 skladby, musíte najskôr nainštalovať program Philips Media Manager. Viac informácií pozri "Inštalácia software" na strane 51.* Predstavte si nasledujúcu situáciu:

*Pri čítaní knihy radi počúvate ako kulisu nejakú hudbu. Namiesto zvukovej aparatúry použite na počúvanie MP3 skladieb svoj RC9800i.*

Postupujte nasledovne:

- **1** V domovskej stránke vášho RC9800i vyberte **Browse.**
- **2** Vyberte **PC**.
- **3** Prechádzajte **adresáre počítača** a otvorte zložku, ktorá obsahuje skladby, ktoré chcete počúvať na RC9800i.
- **4** Vyberte skladbu.
- **5** Vyberte softwarové tlačidlo **Play** . Spustí sa reprodukcia vybranej skladby.

*Poznámka Muziku z RC9800i si najlepšie vychutnáte prostredníctvom základne pripojenej audio káblom k vašej zvukovej aparatúre. Ďalšie informácie pozri prosím kapitolu "Základňa ako Mediálny adaptér digitálnej hudby", začínajúca na strane 8. Ak chcete MP3 súbory z PC počúvať na RC9800i usadenom v základni, zopakujte kroky 1 - 6 opísané vyššie a umiestnite RC9800i do základne. Reproduktor RC9800i sa vypne a hudba sa prehráva na zvukovej aparatúre.* 

### *Synchronizačný sprievodca*

Keď RC9800i posiela povely na rôzne zariadenia zúčastnené v aktivite, môže sa stať, že niečo zablokuje priamu viditeľnosť medzi RC9800i a ovládaným zariadením (napríklad niekto prejde pred ovládaným zariadením). V takom prípade signál z diaľkového ovládača nedoputuje do zariadenia, ktoré sa má ovládať. Následkom toho môže dôjsť k desynchronizácii vášho systému:

- Zariadenie je vypnuté namiesto zapnuté alebo
- Bol vybratý nesprávny vstup alebo
- Zariadenie je naladené na nesprávny kanál.

Ak dôjde k takej situácii, môžete vybrať **ikonu otáznika** v pravom dolnom rohu kombinovanej obrazovky ovládania. Spustí sa tak synchronizačný sprievodca, ktorý sprístupní obrazovku s niekoľkými tlačidlami, ktoré vám umožnia podľa uskutočňovanej aktivity zmeniť vstupy, prepnúť kanály a zapnúť alebo vypnúť zariadenia. Pomocou týchto tlačidiel budete môcť systém znovu zosynchronizovať.

*Poznámka Ak si všimnete, že sa systém desynchronizuje vždy, keď spustíte určitú konkrétnu aktiváciu, aj keď nič neblokuje dráhu infračerveného lúča, znamená to, že aktivita nebola nakonfigurovaná korektne. V takom prípade znovu prekontrolujte nastavenie tejto aktivity a zariadenia, ktoré sa tejto aktivity zúčastnia. Pozri "Pridanie/ upravenie AV zariadení" na strane 44. Tiež skontrolujte, či sú povely diaľkového ovládača správne načasované, pozri "Zmena nastavenia ďalšieho zariadenia" na strane 46.* 

## <span id="page-39-0"></span>■ Individuálne ovládanie jednotlivých zariadení

 Pomocou voľby **Individual Device Control** môžete ovládať jednotlivé zaradenia **mimo kontext aktivít**. Oproti kombinovaným obrazovkám ovládania zobrazovaným pri ovládaní aktivít ponúkajú obrazovky ovládania jednotlivých zariadení viac funkcií a tiež menej často používané funkcie týchto zariadení.

 Ak chcete použiť **metódu individuálneho ovládania zariadenia,** postupujte podľa nasledujúcich krokov:

- 1 V domovskej stránke kliknite na  $\leftarrow$ . Zobrazí sa systémové menu.
- *2* Vyberte položku **Individual Device Control.**  Zobrazí sa zoznam dostupných zariadení, ktoré môžete v danej miestnosti sledovať alebo počúvať.

![](_page_39_Picture_6.jpeg)

V závislosti na informáciách, ktoré ste poskytli počas úvodného nastavenia, môžu byť dostupné nasledujúce zariadenia:

![](_page_39_Picture_144.jpeg)

*Poznámka Ak chcete pridať zariadenie alebo upraviť názov zariadenia, pozri "Pridanie/ upravenie zariadenia" na strane 44.*

**3** Vyberte zariadenie, ktoré chcete pomocou diaľkového ovládača ovládať.

 Sprístupnia sa obrazovky s tlačidlami jednotlivých funkcií zariadenia. Napríklad nasledujúca obrazovka je jednou z obrazoviek pre videorekordér.

![](_page_40_Picture_3.jpeg)

**4** Na prezeranie jednotlivých obrazoviek použite pevné tlačidlo **Page**. Pre každé zariadenie je tiež k dispozícii jedna obrazovka s **ôsmimi užívateľsky definovateľnými tlačidlami.** VCR Learn

To sú tlačidla, ktorým môžete sami priradiť určitú funkciu diaľkového ovládača. Viac informácií o užívateľsky definovateľných tlačidlách pozri "Zmena kódov diaľkového ovládača zariadenia" na strane 45.

![](_page_40_Picture_6.jpeg)

## *Vypnutie jedného zariadenia, zariadení zúčastnených v aktivite a všetkých zariadení v miestnosti*

Existujú tri typy tlačidiel umožňujúce jednoduché vypínanie zariadení: **Device Off** (vypnúť zariadenie), **Activity Off** (vypnúť zariadenia zúčastnené v aktivite) a **Room Off** (vypnúť zariadenia v miestnosti).

### **Device Off**

Pri individuálnom ovládaní jedného zariadenia nájdete na prvej strane tlačidlo **Off**, umožňujúce vypnutie práve ovládaného zariadenia.

### **Activity Off**

Pre uskutočňovanie **aktivít** existuje podobné tlačidlo, ktoré vypína všetky zariadenia zúčastnené v aktivite.

*Poznámka Ak súčasne beží niekoľko aktivít, zostanú zariadenia zúčastňujúce sa ďalších aktivít zapnuté.* 

### **Room Off**

Ak sa konečne v domovskej stránke tiež nachádza tlačidlo **Room Off**, ktoré vypína všetky zariadenia v miestnosti.

<span id="page-41-0"></span>Po počiatočnom nastavení môžete v prípade potreby kedykoľvek zmeniť nastavenie: Vášho RC9800i.

- Vašich zariadení (napr. upravenie, vymazanie alebo pridanie zariadenia a miestností),
- Dostupných internetových služieb.

## **Prístup k nastaveniam**

 **1** K nastaveniam je možné pristupovať prostredníctvom systémového menu. Ak chcete prejsť do systémového menu, vyberte **PHILIPS** v domovskej stránke tlačidlo  $\rightarrow$ .  $\leftrightarrow$  Activities

 **2** Vyberte **Settings.**  Zobrazí sa obrazovka nastavení "Settings".

![](_page_41_Picture_7.jpeg)

Select a Different Room

Living Room

## **Nastavenie RC9800i**

 Ak chcete zmeniť nastavenie svojho RC9800i, vyberte **RC9800i Settings.** Zobrazí sa obrazovka "RC9800i Settings":

![](_page_41_Picture_10.jpeg)

### *Nastavenie napájania*

V nastavení napájania môžete definovať dve nastavenia:

- Za ako dlho má zhasínať osvetlenie (key backlight)
- Po niekoľkých sekundách má RC9800i prejsť do režimu spánku **(Power Save)**

Ak chcete tieto nastavenia zmeniť, vyberte  $\boxed{-}$  alebo  $\boxed{+}$ .

### <span id="page-42-0"></span>*Nastavenie obrazovky*

#### **Nastavenie jasu**

V nastaveniach obrazovky môžete pomocou  $\boxed{-}$  alebo  $\boxed{+}$  nastaviť jas dotykovej obrazovky.

### **Kalibrácia**

Ak si časom všimnete, že dotyková obrazovka už nereaguje presne na oblasť, ktorej sa dotýkate, môžete dotykovú obrazovku prekalibrovať. Pri kalibrácii veľmi presne kliknite na stred kríža, ktorý sa zobrazí v rohoch obrazovky. RC9800i môže túto procedúru niekoľkokrát opakovať, kým nie je obrazovka poriadne kalibrovaná.

### *Sieťové nastavenia*

- **1** V obrazovke "RC9800i Settings" vyberte **Network.**  Zobrazí sa obrazovka "RC9800i Network Settings".
- **2** Uskutočnite kroky tak, ako sú opísané v procedúre "Sieťové nastavenia" na strane 15.
- **3** Vyberte **Back.**

### *Audio nastavenia*

V tomto nastavení môžete pomocou  $\overline{z}$  alebo  $\overline{z}$  zmeniť nasledujúce položky:

- Hlasitosť dotykovej obrazovky (Touch screen Volume): Hlasitosť zvuku pri kliknutí na softwarové tlačidlá.
- Hlasitosť pevných tlačidiel (Hard Key Volume): Hlasitosť zvuku pri stlačení pevných tlačidiel.
- Hlasitosť výstrahy (Alert Volume): Hlasitosť zvuku emitovaného pri výskyte chyby.

Uskutočnené zmeny môžete otestovať vybratím **Try**.

### *Dátum a čas*

- **1** V obrazovke "RC9800i Settings" vyberte **Date & Time.** Zobrazí sa obrazovka "Date & Time Settings".
- **2** Uskutočnite kroky opísané v "Nastavenie dátumu a času" na strane 17.
- **3** Vyberte **Back.**

## **Nastavenie miestností a A/V zariadení**

Ak chcete zmeniť nastavenie týkajúce sa vašich zariadení, vyberte **Rooms & A/V Devices.** Zobrazí sa obrazovka "Rooms & A/V Devices".

Môžete vybrať jednu z dvoch rôznych možností:

- Add/Edit Rooms (Pridať/upraviť miestnosti)
- Add/Edit A/V Devices (Pridať/upraviť A/V zariadenia)

![](_page_42_Picture_25.jpeg)

### *Pridať/upraviť miestnosti*

- **1** V obrazovke "Rooms & A/V Devices" vyberte **Add/Edit Rooms.**  Zobrazí sa obrazovka "Set Up Rooms".
- **2** Ak chcete **pridať miestnosť,** vyberte **Add.** Zobrazí sa obrazovka, v ktorej môžete vybrať typ miestnosti a prípadne ju premenovať.

- alebo -

## Ak chcete **upraviť informácie o miestnosti,**

vyberte zo zoznamu miestnosť a zvoľte **Edit.**

 Zobrazí sa obrazovka, v ktorej môžete zemniť typ miestnosti a prípadne ju premenovať. - alebo -

 Ak chcete **odstrániť miestnosť,** vyberte ju v zozname a zvoľte **Delete.**  Miestnosť bude odstránená zo zoznamu.

**3** Vyberte **Back.**

*Pozor! Ak odstránite miestnosť, vymažú sa všetky informácie, ktoré ste poskytli o zariadeniach v miestnosti. Preto je dobré pred vymazaním miestnosti najskôr priradiť zariadenia inej miestnosti*

## *Pridanie/upravenie AV zariadení*

1 V obrazovke "Rooms & A/V Devices" vyberte **Add/Edit A/V Devices.** Zobrazí sa obrazovka "A/V Devices Set Up".

**2** Vyberte **miestnosť.**

V zozname sa zobrazia zariadenia tejto miestnosti. Teraz môžete zariadenia pridať, upraviť alebo odstrániť. Po upravení informácií o zariadeniach môžete nadefinovať alebo

predefinovať aktivity ktorých sa tieto zariadenia zúčastnia (tlačidlo "Activities" sa zmení na zelené).

### **Pridanie zariadenia**

Ak chcete pridať zariadenie, uskutočnite kroky opísané v procedúre "Nastavenie zariadení" na strane 19.

### **Odstránenie zariadenia**

- 1 V obrazovke "A/V Devices Set Up" vyberte zariadenie, ktoré chcete odstrániť. Vybraté zariadenie sa zvýrazní.
- **2** Vyberte **Delete.**

![](_page_43_Picture_22.jpeg)

![](_page_43_Picture_23.jpeg)

#### **Premiestnenie zariadenia**

- **1** Vyberte zariadenia a zvoľte **Edit**. Zobrazí sa obrazovka "Modify a Device".
- **2** Vyberte **Name/Room.** Zobrazí sa obrazovka "Modify Device Assignment".
- **3** V zozname **miestností** (Room) vyberte miestnosť, do ktorej chcete zariadenie preradiť.

 *Poznámka Ak chcete, tiež môžete zariadenie prípadne premenovať.*

**4** Vyberte **OK**. RC9800i zobrazí obrazovku "A/V Devices Set Up". Zariadenie je teraz preradené do vami vybranej miestnosti.

#### **Zmena kódov diaľkového ovládača zariadenia**

- **1** V obrazovke "A/V Devices Set Up" vyberte zariadenie a zvoľte **Edit**. Zobrazí sa obrazovka "Modify a Device".
- **2** Vyberte **IR Codeset.** Zobrazí sa obrazovka "Codes Setup".

![](_page_44_Figure_10.jpeg)

- Ak niektoré z vašich tlačidiel nepracujú alebo chcete naučiť/nahradiť kódy, použite metódu **Try & Learn**. Ak chcete tak urobiť, uskutočnite kroky 3-4 opísané v procedúre "Learn&Match", začínajúce na strane 21.
- Ak chcete priradiť kódy sami užívateľsky definovateľným tlačidlami, použite metódu **User buttons.** Ak chcete urobiť, uskutočniť nasledujúce kroky:
- **1** Vyberte **User buttons.** Zobrazí sa obrazovka "Try & Learn - User Defined Buttons". *Poznámka Všetky funkcie sú červené, pretože sú všetky pre zariadenie neznáme.*
- **2** Vybraná funkcia sa zvýrazní.
- **3** Vyberte **Learn.** Naučte funkciu z originálneho diaľkového ovládača zariadenia. *Poznámka Pre otestovanie funkcie a overenie reakcie zariadenia vyberte Try.*
- Ak chcete vybrať inú kódovanú sadu, použite metódu Select&Try. Ak tak chcete urobiť, uskutočnite kroky opísané v procedúre "Select&Try", začínajúce na strane 23.

![](_page_44_Picture_17.jpeg)

![](_page_44_Picture_18.jpeg)

#### <span id="page-45-0"></span>**Zmena nastavení ďalšieho zariadenia**

**1** V obrazovke "A/V Devices Set Up" vyberte zariadenie a zvoľte **Edit.** Zobrazí sa obrazovka "Modify a Device".

### **2** Vyberte **Device Info.**

Zobrazí sa obrazovka "Modify Device Details".

Sprievodca informáciami o zariadení vás prevedie radou nastavení vybraného zariadenia. Vybraním **OK** spustite sprievodcu.

Skôr ako budete pokračovať v sprievodcovi, tiež môžete upraviť oneskorenie IR povelov. Rôzne

zariadenia rôznych výrobcov majú odlišnú dobu reakcie pri zapínaní zariadenia, prepínanie kanálov a voľby vstupu. Normálne je časovanie týchto akcií definované automaticky počas počiatočného nastavenia. V malo pravdepodobnom prípade, že toto nastavenie zlyhá, môžete oneskorenia upraviť manuálne. V takom prípade postupujte nasledovne:

### **1** Vyberte **Control Delays.**

Zobrazí sa obrazovka "Control Delay Settings".

**2** Ak chcete upraviť oneskorenia, kliknite na príslušné políčko.

## **Elektronický sprievodca programami (EPG)**

 Spolu s RC9800i obdržíte zdarma jednoročné predplatné na využívanie služby Philips Internet EPG. Aby bolo možné EPG aplikáciu v RC6500i použiť, musíte najskôr uskutočniť určité nastavenia týkajúce sa tejto služby.

 *Pozor! Niektoré nastavenia tejto služby je potrebné uskutočniť z webového prehliadača vo vašom počítači, NIE na RC9800i.*

## *Nastavenia, ktoré je potrebné uskutočniť na PC*

Na PC je potrebné uskutočniť nasledujúce nastavenia:

- **Prihlásenie sa k odberu EPG služby.**
- Osobné prispôsobenie vašej EPG služby, tj. vybranie TV staníc, o ktorých chcete získavať z EPG informácie.

### **Prihlásenie sa k odberu EPG služby**

- **1** Na svojom počítači otvorte internetovú stránku http://www.homecontrol.philips.com.
- 2 Kliknite na odkaz "Philips Internet EPG Service".
- **3** Zaregistrujte sa a zvoľte si užívateľské meno a heslo.

![](_page_45_Picture_22.jpeg)

![](_page_45_Picture_165.jpeg)

- **4** Vyberte odkaz pre podpísanie zmluvy **(subscription)** a postupujte podľa inštrukcií.
- **5** V obrazovke, ktorá sumarizuje podrobnosti vašej zmluvy, vyberte **Next**. Zobrazí sa obrazovka "Create a subscription - Activation Key". Táto obrazovka obsahuje váš aktivačný kľúč. Poznamenajte si tento kód a vyberte "Proceed to Personalization" (pokračovať osobným prispôsobením).

*Tip Aktivačný kód budete potrebovať neskôr na aktiváciu EPG na vašom RC9800i.*

### **Prispôsobenie EPG**

Službu EPG môžete prispôsobiť **(personalizácia)** svojím potrebám tak, že označíte stanice, ktoré chcete zahrnúť do EPg informácií. Tento zoznam staníc sa nazýva **Lineup**. Epg aplikácie vo vašom RC9800i stiahne a zobrazí len tie stanice, ktoré ste definovali vo svojom lineup zozname a ignoruje stanice, ktoré neprijímate alebo vás nezaujmajú. Uskutočnite nasledujúce kroky a z počítača definujte váš lineup zoznam. Sprievodca vás prevedie celou procedúrou:

- **1** V obrazovke "Create a subscription Activation Key" vyberte **Proceed to Personalization.**
- **2** V domovskej stránke prispôsobenia vyberte **Add lineup**.
- **3** (Len užívatelia v USA) Zadajte ZIP kód.
- **4** Vyberte príslušný zdroj vysielania (káblová TV, satelit, pozemná TV stanica) a potom zvoľte **Next**.
- **5** (Len užívatelia v USA) Ak je to možné, vyberte svojho poskytovateľa.
- **6** Vyberte stanice, pre ktoré chcete dostávať EPG dáta (Užívatelia v Európe: tiež určite príslušné číslo kanálu). Keď ste hotový, vyberte **Finish**. (Užívatelia v Európe: vyberte **Next**.)
- **7** (Len užívatelia v Európe) Keď ste spokojný s uskutočneným výberom, vyberte **Finish**. V opačnom prípade vyberte **Back**.

Ak máte viac zdrojov TV signálu, napríklad satelitný prijímač a káblovú televíziu, môžete definovať ďalšie lineup zoznamy (celkom až 4). V takom prípade opakujte kroky 2-5 pre všetky vaše zdroje TV signálu. Keď máte v domovskej stránke prispôsobenia pridané všetky požadované lineup zoznamy, vyberte **Advanced** a priraďte každému lineup zoznamu (zdroju TV signálu) identifikačné ID číslo. Poznamenajte si priradené ID čísla, budete ich potrebovať pri nastavovaní EPG vo vašom RC9800i.

### *Nastavenie na RC9800i*

Hneď ako sa prihlásite na odber služby EPG a získate aktivačný kľúč, musíte ho priradiť vášmu RC9800i, aby ste mohli túto službu využívať na RC9800i. Túto takzvanú "Aktiváciu EPG" je potrebné uskutočniť len raz.

### **Aktivácia EPG na RC9800i**

*Poznámka Uistite sa, že je vaša WiFi pripojenie k internetu funkčné a že máte po ruke svoj aktivačný kľúč.* 

Ak chcete aktivovať EPG na svojom RC9800i, postupujte nasledujúcim spôsobom:

**1** V domovskej stránke zvoľte  $\leftarrow$ . **PHILIPS Living Room**  Zobrazí sa systémové menu.  $\sum$  Activities Select a Different Room Individual Device Control Settings About connectedplanet = 数  $12:39$  AM Settings **2** Vyberte **Settings.**  Zobrazí sa obrazovka "Settings". RC9800i Settings **Rooms & A/V Devices Services Setup Frase All Next** Exit **Back**  $12:44$  AM  $\equiv$ **3** Vyberte **Services Setup**. Services Setup Zobrazí sa obrazovka "Services Setup". Program Guide Software Updates Exit Back Next  $12:44$  AM  $\equiv$ Electronic Program Guid. **4** Vyberte **Program Guide.** Zobrazí sa obrazovka "Electronic Program To activate service, use **Activation**  Guide Service Setup" To assign a channel lineup **Lineups** to an activity, use To manage your download settings or trigger a manual<br>download, use Download Exit **Back Next 5** Vyberte **Activation** Electronic Program Guide Activation 07:12 PM Zobrazí sa obrazovka "Electronic Program Guide On the website of the RC9800i (www.homecontrol.Philips.com/products/epg), you<br>can subscribe to the Philips Electronic Program Activation". Guide Service. After subscribing, you receive an<br>activation key which you need to enter below. **6** Zadajte aktivačný kód a vyberte **Activate.**  Activate **Check status** Next Exit  $\sqrt{2}$ Back

*Poznámka Ak sa zobrazí správa, že EPG aktivácia zlyhala, vyberte "Done". Zobrazí sa znovu obrazovka "Setup Program Guide Service". V takom prípade si prečítajte kapitolu "Tipy a riešenia problémov" na strane 54.*

Ak máte len jeden zdroj TV signálu, je teraz váš RC9800i pripravený stiahnuť z internetových stránok Philips EPG informácie o programoch. Pozri nasledujúci odstavec "Sťahovanie EPG informácií". Ak máte viac zdrojov televízneho signálu, je najskôr potrebné každému z nich priradiť identifikačné ID číslo lineup zoznamu, ktoré ste nedefinovali počas prispôsobenia EPG služby pomocou počítača. Pozri "Priradenie lineup zoznamov jednotlivých zariadení" na strane 50.

### **Sťahovanie EPG informácií**

*Poznámka Aby ste mohli začať sťahovať EPG informácie, musíte EPG najskôr aktivovať vo svojom RC9800i (str. 47) a v prípade viacerých zdrojov TV signálu musíte priradiť identifikačné ID čísla jednotlivým lineup zoznamom (str. 50).*

Sťahovanie EPG informácií je plne automatizovaný proces. Vy ako užívateľ nemusíte robiť vôbec nič. EPG dáta uložené v RC9800i sú po internete automaticky aktualizované každú noc medzi prvou a siedmou hodinou ráno.

*Pozor Zaistite, aby bol RC9800i v dosahu vašej bezkáblovej siete a bol dostatočne nabitý. V prípade slabej batérie RC9800i sťahovanie dát odloží.* 

Ak chcete, môžete EPG dáta kedykoľvek okamžite aktualizovať. Ak chcete tak urobiť, postupujte nasledujúcim spôsobom:

- **1** V domovskej stránke zvoľte  $\boxed{\leftarrow}$ . Zobrazí sa systémové menu.
- **2** Vyberte **Settings.**  Zobrazí sa obrazovka "Settings".
- **3** Vyberte **Services Setup.** Zobrazí sa obrazovka "Services Setup".
- **4** Vyberte **Program Guide.** Zobrazí sa obrazovka "Electronic Program Guide Service Setup"
- **5** Vyberte **Program Guide.**  Zobrazí sa obrazovka "Electronic Program Guide".
- **6** Vyberte **Download.** Zobrazí sa nasledujúca obrazovka:

 Táto stránka zobrazuje stav posledného sťahovania a umožňuje definovať profil sťahovania. Ak chcete aktualizovať EPG dáta, vyberte **Download Now**. RC9800i začne sťahovať EPG dáta z internetovej služby Philips EPG.

![](_page_48_Picture_15.jpeg)

### **Priradenie lineup zoznamov jednotlivým zariadeniam**

Ak máte viac zdrojov TV signálu a zodpovedá spôsobom nadefinované lineup zoznamy, sú teraz potrebné identifikačné ID čísla jednotlivých lineup zoznamov priradiť zodpovedajúcim zariadeniam vo vašej domácnosti.

*Poznámka Skôr ako začnete priradzovať jednotlivé lineup zoznamy konkrétnym zariadeniam, uistite sa že je RC9800i správne nakonfigurovaný na ovládanie aktivít, ktorých sa zúčastnia zariadenia (zdroj TV signálu), ktorým budete príslušné ED čísla priradzovať (napr. prijímač káblové televízie, interný tuner televízora, atď.). Nastavenie aktivít pozri stranu 25.*

- **1** V domovskej stránke zvoľte  $\left| \cdot \right|$ . Zobrazí sa systémové menu.
- **2** Vyberte **Settings.** Zobrazí sa obrazovka "Settings".
- **3** Vyberte **Services Setup** Zobrazí sa obrazovka "Services Setup".
- **4** Vyberte **Program Guide.** Zobrazí sa obrazovka "Electronic Program Guide Service Setup"
- **5** Vyberte **Lineups.** Zobrazí sa obrazovka "Electronic Program Guide Lineups" Táto stránka obsahuje zoznam zdrojov TV signálu.
- **6** Pre každý zdroj TV signálu **vyberte hodnotu z rozbaľovacieho zoznamu.**
- **7** Keď ste hotový, vyberte **Next.**

![](_page_49_Picture_11.jpeg)

### **Používanie EPG**

Bližšie informácie o používaní EPG na diaľkovom ovládači RC9800i pozri prosím "Sledovanie programu s využitím EPG" na strane 32.

## <span id="page-50-0"></span>*Inštalácia software*

*Poznámka Software vyžaduje k svojej prevádzke operačný systém Windows 2000 alebo Windows XP.*

## **Inštalácia programu Philips Media Manager**

 Tento program sprístupňuje fotografie, hudobné súbory a filmy vo vašom počítači pre prenos do zariadenia rady Philips Connected Planet.

 **1** Do CD alebo DVD mechaniky PC vložte CD-ROM dodávaný spolu s RC9800i. CD sa spustí automaticky.

 *Poznámka Ak sa CD nespustí automaticky, klikajte na ikonu* **Tento počítač**.  *Potom vyberte ikonu* **CD-ROM mechaniky** *a na koniec spustite inštaláciu spustením súboru* **Setup.exe.**

- **2** Vy zobrazenom menu vyberte inštaláciu programu **Philips Media Manager** a postupujte podľa inštrukcií na obrazovke.
- **3** Ak chcete program spustiť, vyberte **Start > Programy > Philips Media Manager**. Pri prvom otvorení programu Philips Media Manager dostanete otázku, či chcete pridať zložku a vyhľadať multimediálne súbory.
- **4** Vyberte **Add**.
- **5** Vyberte zložku alebo jeden alebo viac multimediálnych súborov a zvolením **Open**  pridajte vybranú zložku alebo súbory okan Media Managera. *Poznámka Keď zatvoríte okno Media Managera.*

## **Pokročilé používanie programu Philips Media Manager**

### *Philips Media Manager na viacerých počítačoch*

 Program Philips Media Manager môže bežať na viacerých počítačoch súčasne. Toto docielite nasledujúcim spôsobom:

- **1** Rovnakým spôsobom nainštalujte Philips Media Manager aj na ostatné počítače. Uskutočnite kroky 1 až 5 procedúry "Inštalácia programu Philips Media Managere".
- **2** V okne Media Managera vyberte **Settings.**
- **3** Vyberte záložku **Server** a zmeňte názov servera. *Poznámka Toto meno servera sa zobrazí v hlavnej ponuke, keď prechádzate adresáre obsahujúce mediálne súbory. Týmto spôsobom môžete spravovať oddelené medialné súbory na všetkých počítačoch, na ktorých je spustený program Philips Media Manager*

### *Organizácia mediálnych súborov*

Ak chcete s organizáciou a triedením vašich mediálnych súborov, kliknite pravým tlačidlom na hudobnú skladbu, snímka alebo film a vyberte **Edit Media Information**.

### *Vytváranie playlistov*

Ak chcete vytvoriť playlist, kliknite pravým tlačidlom na hudobnú skladbu, snímku alebo film a vyberte **Add to Playlist.**

## <span id="page-51-0"></span>*Aktualizácia firmware*

Prostredníctvom USB pripojení môžete aktualizovať firmware svojho RC9800i.

*Pozor! Pri aktualizácii firmware usaďte RC9800i do základne.* 

- **1** Na počítači spustite internetový prehliadač a prejdite na http://www.homecontrol.philips.com. Kliknite na odkaz do sekcie aktualizácií.
- **2** Stiahnite do svojho počítača utilitu RC9800i Firmware Update Tool.
- **3** Pripojte RC9800i k počítaču pomocou USB káblu.
- **4** Umiestnite RC9800i do základne.
- **5** V domovskej stránke RC9800i kliknite na  $\leftarrow$ . Zobrazí sa systémové menu.
- **6** Vyberte **Settings.** Zobrazí sa obrazovka "Settings".
- **7** Vyberte **Services Setup.** Zobrazí sa obrazovka "Services Setup".
- **8** Vyberte **Software Updates.** Zobrazí sa obrazovka "Software Updates".
- **9** Vyberte **USB Update.**
- **10** Na počítači spustite utilitu **RC9800i Firmware Update Tool.**
- **11** Postupujte podľa inštrukcií na obrazovke počítača a na RC9800i. Na monitore počítača sa zobrazuje veľa hlásení. Keď je firmware aktualizovaný, RC9800i sa automaticky reštartuje.

*Tip V ponuke About môžete skontrolovať, že je v RC9800i nainštalovaný a spustený najnovší firmware.*

# <span id="page-52-0"></span>*Zoznam symbolov*

![](_page_52_Picture_101.jpeg)

## <span id="page-53-0"></span>*Tipy a riešenie problémov*

 Väčšinu problémov, s ktorými sa pri používaní RC9800i stretnete, môžete rýchlo vyriešiť s pomocou rád v tejto kapitole.

## **Samotný RC9800i**

### *RC9800i sa automaticky vypína*

Ak nie je RC9800i používaný, vypne sa do pohotovostného režimu. Prebudenie RC9800i pozri "Každodenné používanie" na strane 6.

 Môžete nastaviť, po akej dlhej dobe nečinnosti má RC9800i prejsť do pohotovostného režimu. Viac informácií pozri "Nastavenie napájania" na strane 42.

#### *RC9800i nereaguje*

Ak sú vybité batérie, môže RC9800i prestať reagovať. Je potrebné ho nabiť, pozri "Nabíjanie RC9800i" na strane 8.

 Ak ani po nabití diaľkový ovládač nereaguje, bude pravdepodobne potrebné uskutočniť jeho reštart. Za normálnych okolností nie je nikdy potrebné RC9800i reštartovať. Ale v ojedinelých prípadoch, kedy zamrzne dotyková obrazovka alebo sa ovládač začne chovať neobvykle, bude potrebné uskutočniť reštart ovládača. Vypnite vypínač a po niekoľkých sekundách ho opäť zapnite. Zobrazí sa domovská stránka. Vypínač sa nachádza na boku RC9800i, pozri strana 6.

### *Softwarové tlačidlá na dotykovej obrazovke nereagujú správne*

Ak po určitom čase prestane dotyková obrazovka reagovať správne na dotyk príslušnej oblasti je potrebné uskutočniť znovu kalibráciu obrazovky. Postupujte nasledujúcim spôsobom:

- **1** V domovskej stránke zvoľte **.** Zobrazí sa systémové menu.
- **2** Vyberte **Settings.**  Zobrazí sa obrazovka "Settings".
- **3** Vyberte **RC9800i Settings.**  Zobrazí sa obrazovka "RC9800i Settings".
- **4** Vyberte **Screen**
- **5** Vyberte **Calibrate Screen.**
- **6** Veľmi presne kliknite na kríže, ktoré sa zobrazia v štyroch rokoch obrazovky. RC9800i môže tento proces niekoľkokrát opakovať, kým nie je obrazovka poriadne kalibrovaná.

#### *Ako je možné vymazať všetky nastavenia v RC9800i?*

Návrat späť k originálnej konfigurácii a továrenskom nastavení spôsobí vynulovanie všetkých nastavení do pôvodného stavu, v akom sa nachádzala v dobe zakúpenia ovládača. Ak sa chcete vrátiť k pôvodným nastaveniam z výroby, uskutočnite kroky.

 *Pozor! Návrat na pôvodné nastavenie z výroby vymaže všetky informácie o miestnostiach a zariadeniach, ktoré ste zadali počas predchádzajúceho nastavovania.*

- **1** V domovskej stránke zvoľte  $\leftarrow$ . Zobrazí sa systémové menu.
- **2** Vyberte **Settings.** Zobrazí sa obrazovka "Settings".
- **3** Vyberte **Erase All.**

Zobrazí sa obrazovka vyžadujúca potvrdenie tejto akcie. Ak ste si istý, že chcete vymazať všetky nastavenia, vyberte **OK**. V opačnom prípade zvoľte **Cancel.** 

 **4** RC9800i sa reštartuje a spustí sa sprievodca počiatočným nastavením.

## <span id="page-54-0"></span>*Tipy a riešenie problémov*

### *Nemám doma WiFi sieť. Môžu RC9800i použiť ako diaľkový ovládač?*

Samozrejme môžete. RC9800i je možné použiť ako diaľkový ovládač aj pre vaše nesieťové audiovizuálne zariadenia. Viac informácií pozri prosím kapitola "Ovládanie klasických audiovizuálnych zariadení", začínajúcich na strane 10.

#### *Môžem RC9800i nabíjať, kedykoľvek budú chcieť?*

Áno môžete. RC9800i je vybavený Li-polymérovou batériou, ktorú je možné prebíjať a je možné ju nabíjať, aj keď nie je úplne vybitá.

### *Ako môžem RC9800i čistiť?*

Pri čistení RC9800i dodržiavajte nasledujúce inštrukcie:

- Na čistenie RC9800i použite navlhčenú mäkkú tkaninu.
- Ak je dotyková obrazovka znečistená, očistite ju mäkkou tkaninou namočenou v riedenom prípravku na umývanie okien.
- Nepoužívajte agresívne rozpúšťadlá alebo hrubé žinky.
- Vyvarujte sa použitiu veľmi veľkého množstva vody.

## **Kódy diaľkového ovládača**

### *Zariadenie nereaguje na vyslaný povel*

Ak chcete RC9800i používať ako diaľkový ovládač, musíte zaistiť, aby používal správne kódy diaľkového ovládača. Ak chcete priradiť kódy diaľkového ovládača, pozri kapitola "Stanovenie kódov diaľkového ovládača", začinajúca na strane 21.

### *Nemôžem nájsť správnu sadu kódov pre svoje zariadenie*

Ak nemôžete nájsť správnu sadu kódov, použite procedúru Select & Try. Viac informácií pozri "Select & Try" na strane 23.

 *Na starom diaľkovom ovládači mám funkciu, ktorú nemôžu na tomto novom nájsť* Môžete použiť užívateľský definovateľné tlačidlá. To sú tlačidlá, ktorým môžete priradiť ovládacie kódy sami. Pre každé zariadenie je k dispozícii 8 týchto tlačidiel. Viac informácií pozri "Individuálne ovládanie jednotlivých zariadení" na strane 40.

## **Miestnosti a zariadenia**

### *Nemôžem pridať zariadenie*

Ak nemôžete pridať zariadenie, skontrolujte, či je nedefinovaná aspoň jedna miestnosť. Ak chcete zistiť, aké miestnosti sú nedefinované, pozri "Pridanie/Upravenie miestnosti" na strane 44.

### *Značka môjho zariadenia nie je v zozname. Čo mám robiť?*

Ak v zozname nenájdete značku vášho zariadenia, jednoducho vyberte inú značku. Algoritmy, ktoré RC9800i používa, sú veľmi výkonné a aj v tomto prípade môžu nájsť sadu kódov, ktoré budú pracovať s vaším zariadením.

### *Meno miestnosti už existuje*

Meno miestnosti môžete použiť len raz. Buď vyberte iné meno, alebo premenujte miestnosť s rovnakým menom. Viac informácií pozri "Pridanie/Upravenie miestnosti" na strane 44.

## **Aktualizácia firmware**

### *Nefunguje utilita Firmware Update Tool pre USB aktualizáciu*

Ak nie ste schopný stiahnuť aktualizáciu firmware, overte, či je RC9800i úplne nabitý a umiestnený v základni a že je pripojený USB kábel. Uskutočnite kroky 1 až 9 na strane 52 a overte, či počítač rozpoznal zariadenie: Na počítači vyberte **Tento počítač** a skontrolujte, či sa v zozname zobrazí aj RC9800i.

# <span id="page-55-0"></span>*Tipy a riešenia problémov*

### *Pri aktualizácii software sa hlásenia zobrazujú v nesprávnom jazyku*

- **1** Na počítači spustite internetový prehliadač a prejdete na http://www.homecontrol.philips.com. Kliknite na odkaz do sekcie aktualizácií.
- **2** Stiahnite do svojho počítača utilitu RC9800i Firmware Update Tool.
- **3** Pripojte RC9800i k počítaču pomocou USB káblu.
- **4** RC9800i vypnite a znovu zapnite a počas inicializácie podržte stlačené tlačidlo **Back**.
- **5** Vyberte jazyk.
- **6** Postupujte podľa inštrukcií na obrazovke počítača a na RC9800i.

## **EPG**

### *Nemôžem EPG aktivovať*

Ak nemôžete EPG aktivovať, skontrolujte nasledujúce:

- Je funkčná vaša bezkáblová sieť?
- Je vaše zariadenie schopné pripojenia do bezkáblovej siete? Pozri "Sieťové nastavenia" na strane 15.
- Zadali ste správny aktivačný kód? Pozri "Elektronický sprievodca programami (EPG) na strane 46.

### *Aktivoval som EPG aplikáciu na svojom RC9800i, aplikácia však stále nepracuje*

Ak bola aktivácia EPG úspešná, ale EPG stále nepracuje, skontrolujte nasledujúce:

- Priradili ste lineup zoznamy programov jednotlivým zariadeniam? Pozri kapitola "Priradenie lineup zoznamom jednotlivým zariadeniam", začínajúci na strane 50.
- Ak sa v EPG aplikácii nezobrazujú žiadne EPG dáta, skontrolujte, či je správne nastavený dátum, čas a časové pásmo. Pozri "Nastavenie dátumu a času" na strane 17.
- Boli stiahnuté platné EPG dáta? Pozri "Sťahovanie EPG informácií" na strane 49. Ak prebieha sťahovanie, počkajte na úplné stiahnutie dát.
- Sú správne kritéria vyhľadávania? Ak nebola nájdená žiadna požadovaná položka, zmeňte kritéria vyhľadávania. Pozri "Vyhľadávanie programov" na strane 34. *Poznámka Ak počas sťahovania dôjde k chybám, bude stavová obrazovka indikovať*

*výskyt chyby.* 

# *Online informácie*

Najnovšie informácie o RC9800i nájdete na stránkach http://www.homecontrol.philips. com1. Okrem iného tu tiež nájdete najnovšiu verziu kapitoly "Tipy a riešenia problémov".

# *Podpora vášho produktu rady Philips Connected Planet*

Produkty Philips sú konštruované a vyrábané v súlade s najvyššími kvalitativnými štandardami. Ak váš produkt rady Philips Connected Planet nepracuje korektne, odporúčame nahliadnuť do návodu na obsluhu a overiť, či je produkt poriadne zapojený a nakonfigurovaný. Všetky informácie potrebné pre optimálne využívanie vášho produktu nájdete na stránkach podpory Connected Planet (http://www.philips.com/support), vrátane stručného sprievodcu, časov kladených dotazov a interaktívneho riešenia problémov.

# <span id="page-56-0"></span>*Technické údaje*

![](_page_56_Picture_136.jpeg)

*Pozor! Zmena technických údajov a designu bez predchádzajúceho upozornenia vyhradená.* 

# <span id="page-57-0"></span>*Životné prostredie*

Konštrukcia obalu bola riadená snahou použiť čo najmenšie množstvo obalového materiálu. Obal je zhotovený tak, aby bolo jednoduché ho rozstriediť na dva materiály: lepenku a polyethylen (PET). Zariadenie pozostáva z materiálov, ktoré v prípade rozobrania špecializovanou spoločnosťou umožňujú recykláciu a opätovné použitie. Riaďte sa prosím miestnymi predpismi upravujúcimi likvidáciu obalových materiálov, vybitých batérií a vyradených zariadení.

## **Likvidácia batérií**

Vaše zariadenie používa Li Polymérovú batériu. Batériu nehádžte do bežného komunálneho odpadu. Batériu odovzdajte na recykláciu.

# *Opatrenie proti rádiovému rušeniu*

## **Prehlásenie o zhode s FCC smernicou**

Zariadenie vyhovuje článku 15 FCC smerníc. Prevádzka je podmienená nasledujúcimi dvoma podmienkami:

- Zariadenie by nemalo spôsobovať rušivé interferencie.
- Zariadenie musí odolávať akémukoľvek vonkajšiemu rušeniu, vrátane rušenia, ktoré by mohlo ovplyvniť funkciu zariadenia.

Toto zariadenie bolo testované a podľa limitom pre triedu B digitálnych zariadení podľa Oddielu 15 FCC smerníc.

Tieto obmedzenia majú zaručiť primeranú ochranu pred rušivými interferenciami v obytnom prostredí. Toto zariadenie vytvára používa, a môže vyžarovať rádiové vlnenie a ak nie je inštalované používané v súlade s inštrukciami, môže spôsobovať rušivé interferencie v rádiovej komunikácii. Nie je však možné zaručiť, že sa v určitých prípadoch inštalácie interferencie nevyskytnú. Ak zariadenie spôsobuje rušivé interferencie v rozhlasovom alebo televíznom príjme, čo je možné odhaliť vypnutím a opätovným zapnutím zariadení, môže užívateľ skúsiť odstrániť rušenie niektorým z nasledujúcich opatrení:

- **Presmerujte alebo premiestnite prijímaciu anténu.**
- Zväčšte vzdialenosť medzi prijímačom a zariadením.
- Zapojte zariadenie do zásuvky v inom okruhu, ako v akom je zapojený prijímač.
- Obráťte sa pre radu na predajcu alebo skúseného rádio/TV technika.

*Upozornenie Užívateľom uskutočnené zmeny alebo úpravy, ktoré neboli výslovne schválené výrobcom alebo zodpovedným orgánom, môžu viesť k strate oprávnení také zariadenie používať.* 

# <span id="page-58-0"></span>*Communications Regulation Information*

## **Európa - EU prehlásenie o zhode**

Royal Philips Electronics týmto prehlasuje, že je tento univerzálny diaľkový ovládač v zhode so základnými požiadavkami a ďalšími príslušnými opatreniami smernice pre VF (rádiové) a telekomunikačné zariadenia (smernica R&TTE) 1999/5/EC:

- VF: FN 300 328
- EMC: ETSI EN 301 489-1, ETSI EN 301 489-17
- Bezpečnosť: EN60950
- **Finnish** Philips Consumer Electronics, Remote Control Systems vakuuttaa täten että RC9800i tyyppinenlaite on direktiivin 1999/5/EY oleellisten vaatimusten ja sitä koskevien direktiivin muiden ehtojen mukainen.
- **Dutch** Hierbij verklaart, Philips Consumer Electronics, Remote Control Systems dat het toestel RC9800i in overeenstemming is met de essentiDle eisen en de andere relevante bepalingen van richtlijn 1999/5/EG.
- **French** Par la présente, Philips Consumer Electronics, Remote Control Systems, déclare que l'appareil RC9800i est conforme aux exigences essentielles et aux autres dispositions pertinentes de la directive 1999/5/CE
- **Swedish** Härmed intygar, Philips Consumer Electronics, Remote Control Systems, att denna RC9800i stCr I överensstämmelse med de väsentliga egenskapskrav och övriga relevanta bestämmelser som framgCr av direktiv 1999/5/EG.
- **Danish** Undertegnede Philips Consumer Electronics, Remote Control Systems erkllrer herved, at fNlgende udstyr RC9800i overholder de vlsentlige krav og Nvrige relevante krav i direktiv 1999/5/EF
- **German** Hiermit erklärt Philips Consumer Electronics, Remote Control Systems die Übereinstimmung des Gerätes RC9800i mit den grundlegenden Anforderungen und den anderen relevanten Festlegungender Richtlinie 1999/5/EG.
- **Italian** Con la presente Philips Consumer Electronics, Remote Control Systems dichiara che questo RC9800i Z conforme ai requisiti essenziali ed alle altre disposizioni pertinenti stabilite dalla direttiva 1999/5/CE.
- **Spanish** Por medio de la presente, Philips Consumer Electronics, Remote Control Systems, declara que el RC9800i cumple con los requisitos esenciales y cualesquiera otras disposiciones aplicables o exigibles de la Directiva 1999/5/CE
- **Portuguese** Philips Consumer Electronics, Remote Control Systems declara que este RC9800i está conforme com os requisitos essenciais e outras disposicões da Directiva 1999/5/CF

## **Prehlásenie o zhode**

Prehlásenie o hode je k dispozícii na http://www.homecontrol.philips,com/prodcts/ DoC

## $C \in 0682 \Omega$

![](_page_58_Picture_191.jpeg)

# <span id="page-59-0"></span>*Slovník*

- **Brána** Brána (Gateway) je sieťový bod, ktorý funguje ako vstup do inej siete. Presnejšie povedané, brána prepája dve siete používajúce odlišné protokoly. Tak brána umožňuje užívateľom jednej siete využívať inú sieť.
- **DHCP** Keď zariadenie komunikuje v sieti s iným zariadením musí mať unikátnu adresu, ktorá ho jednoznačne identifikuje. Taká adresa sa nazýva IP adresa. DHCP (Dynamic Host Configuration Protocol) je Internetový Protokol, ktorý sa stará o správu a automatizáciu prideľovaní IP adries v sieti (spolu s distribúciou informácií o sieťovej adrese, maske siete, adrese brány a DNS adresách). Zariadenie, ktoré používa DHCP, si pri každom pripojení k serveru vyžiada od tohto serveru (DHCP server) voľnú IP a adresu. Alternatívnou možnosťou je používanie pevnej IP adresy (pozri IP adresa).
- **DMA** Digitálny Mediálny Adaptér je bezkáblové digitálne zariadenie, ktoré umožňuje prenos filmov, fotografií alebo hudobných súborov z počítača do nesieťových audiovizuálnych zariadení, ako je napríklad TV alebo zvuková aparatúra.
- **DNS** Skratka zo slov Domain Name Server. Názov domény je zmysluplné a jednoducho zapamätovateľné meno pre internetovú adresu, napríklad www.homecontrol.philips. com. DNS server prekladá názov domény na IP adresu (pozri IP adresa).
- **EPG** Skratka pre Electronic Program Guide (Elektronický sprievodca programami). EPG je elektronickou obdobou tlačeného televízneho programu.
- **IP adresa** Pri komunikácii v sieti musia mať jednotlivé zariadenia unikátnu adresu, ktorá ich jednoznačne identifikuje. Táto adresa sa nazýva IP adresa, napr. 192.168.100.1. Keď pridáte zariadenie do siete, môžete mu buď priradiť pevnú IP adresu, alebo môžete využiť DHCP pre automatické priradzovanie adries (pozri DHCP).
- **IR** Skratka zo slova InfraRed infračervený. Infračervené signály (IR) používa diaľkový ovládač k ovládaniu ostatných zariadení, napríklad TV. Televízor tento signál príjme a vykoná príslušný povel.
- **Maska** siete Maska siete (Netmask) maskuje sieťovú časť IP adresy, takže zostáva len časť adresy určujúca hostiteľský počítač. Často používaná maska je 255.255.255.0.
- **NTP** Skratka pre Network Time Protocol. Tento protokol slúži k synchronizácii informácií o dátume a čase v počítačovej sieti.
- **Pevné tlačidlá** sú tlačidlá napravo od dotykovej obrazovky RC9800i.
- **Premosťovacie zariadenie** jedná sa o zariadenia, ktoré konvertujú signál. Príkladom takého zariadenia môže byť mediálny adaptér, ktorý prevádza digitálne video, fotografie alebo hudobné súbory uložené v počítači na analógové signály. Mediálny adaptér prevádza vstup z PC na veľa analógových audio a video výstupov, ktoré prevádzajú do klasických nesieťových zariadení, ako je TV alebo zvuková aparatúra.
- **PVR** Skratka pre Personal Video Recorder. Toto zariadenie je tiež známe ako DVR alebo Digital Video Recorder.
- **SSID** Skratka zo slov Service Set Identifier. Jedná sa o sekvenciu znakov, ktoré jednoznačne identifikujú lokálnu bezkáblovú sieť. Toto meno umožňuje zariadeniam pripojiť sa k požadovanej sieti, ak v rovnakej oblasti pracuje viac nezávislých samostatných sietí.
- **UPnP** Universal Plug and Play je štandard, ktorý využíva internetové a web protokoly. Vďaka nemu sa môžu zariadenia, ako sú počítače, periférie, inteligentné zariadenia a bezkáblové zariadenia, zapojiť do siete a automaticky vedieť jedno o druhom. Ak pri použití UPnP zapojíte zariadenie do siete, zariadenie sa automaticky nakonfiguruje, získa IP adresu a s použitím protokolu založeného na http oznámi svoju prítomnosť ostatným sieťovým zariadeniam.
- **USB** Skratka pre Universal Serias Bus. Jedná sa pri Plug-n-Play rozhraní medzi počítačom a prídavnými zariadeniami (ako sú audio prehrávače, joysticky alebo tlačiarne). USB umožňuje pripojiť nové zariadenie k počítaču bez nutnosti používať adaptére alebo rozširujúce karty a bez nutnosti počítač vypínať.

# *Slovník*

**WAP** Wireless Access Point alebo WAP je centrom domácej bezkáblovej siete. Komunikácia medzi zariadeniami v bezkáblovej sieti prebieha prostredníctvom WAP.

- **WEP** Wired Equivalent Privacy je protokol, ktorý umožňuje vysoký stupeň zabezpečenia bezkáblových lokálnych sietí (WLAN) zakódovaním komunikácie prebiehajúcej v sieti.
- **WiFi** čiže Wireless Fidelity je termín, ktorý sa používa pre určité typy bezkáblových lokálnych sietí a využíva štandard 802.11.
- **WPA** WiFi Protected Access je sieťový komunikačný štandard, ktorý zvyšuje úroveň ochrany dát (šifrovanie) a kontroly prístupu (overovanie identity) pre súčasné a budúce WiFi bezkáblové siete.